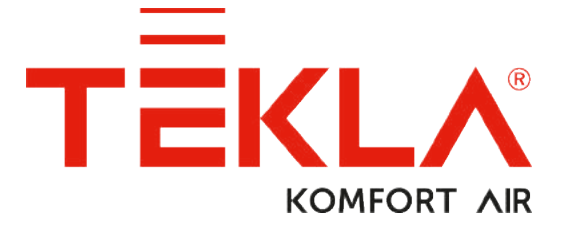

# **INSTRUKCJA OBSŁUGI POMPY CIEPŁA POWIETRZE-WODA**

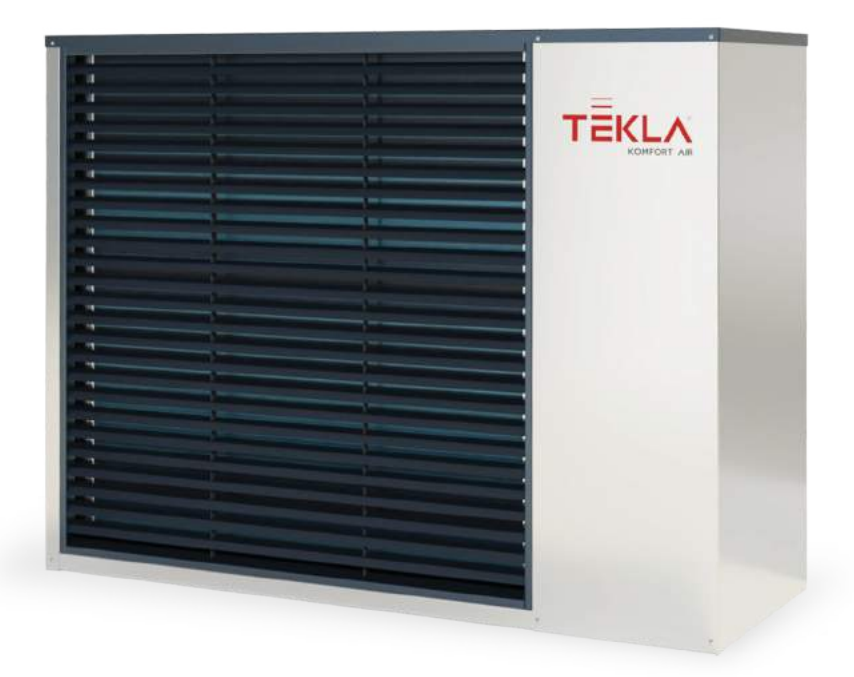

# *Szanowni Państwo!*

*Dziękujemy za wybór pompy ciepła TEKLA KOMFORT AIR.*

*Uprzejmie prosimy o poświęcenie chwili na zapoznanie się z niniejszą Instrukcją Obsługi. Umożliwi to Państwu lepsze poznanie pompy ciepła oraz ułatwi zrozumienie zasad jej działania. Dostosowanie się do zawartych w niej wymogów, zaleceń i porad pozwoli Państwu na długotrwałą, bezproblemową a przede wszystkim bezpieczną eksploatację pompy ciepła.*

# **Pierwsze uruchomienie pompy ciepła\***

# **Skontaktuj się z serwisem w celu zgłoszenia pompy do pierwszego uruchomienia. Przeprowadzenie pierwszego uruchomienia pompy jest obowiązkowe i należy je przeprowadzić do 60 dni od daty zakupu!**

\* Klient zobowiązany jest do pokrycia kosztów pierwszego uruchomienia (800,00 zł netto) oraz dojazdu serwisanta. Usługę należy przeprowadzić do 60 dni od daty zakupu, po upływie tego terminu cena uruchomienia ustalana jest indywidualnie z klientem.

## **Pamiętaj o czytelnym wypełnieniu karty gwarancyjnej! Kartę odsyła serwisant po pierwszym uruchomieniu pompy ciepła** (w razie zgubienia karty gwarancyjnej prosimy o kontakt z serwisem w celu

wystawienia duplikatu)

Informacje zawarte w niniejszej publikacji były prawidłowe w chwili przekazywania jej do druku. Ze względu na potrzebę ciągłego rozwoju, zastrzegamy sobie prawo do zmiany specyfikacji, konstrukcji lub wyposażenia w dowolnym czasie bez uprzedzenia nie ponosząc żadnej odpowiedzialności z tego tytułu. Wyłącza się odpowiedzialność za ewentualne pomyłki i ominięcia.

# **SPIS TREŚCI**

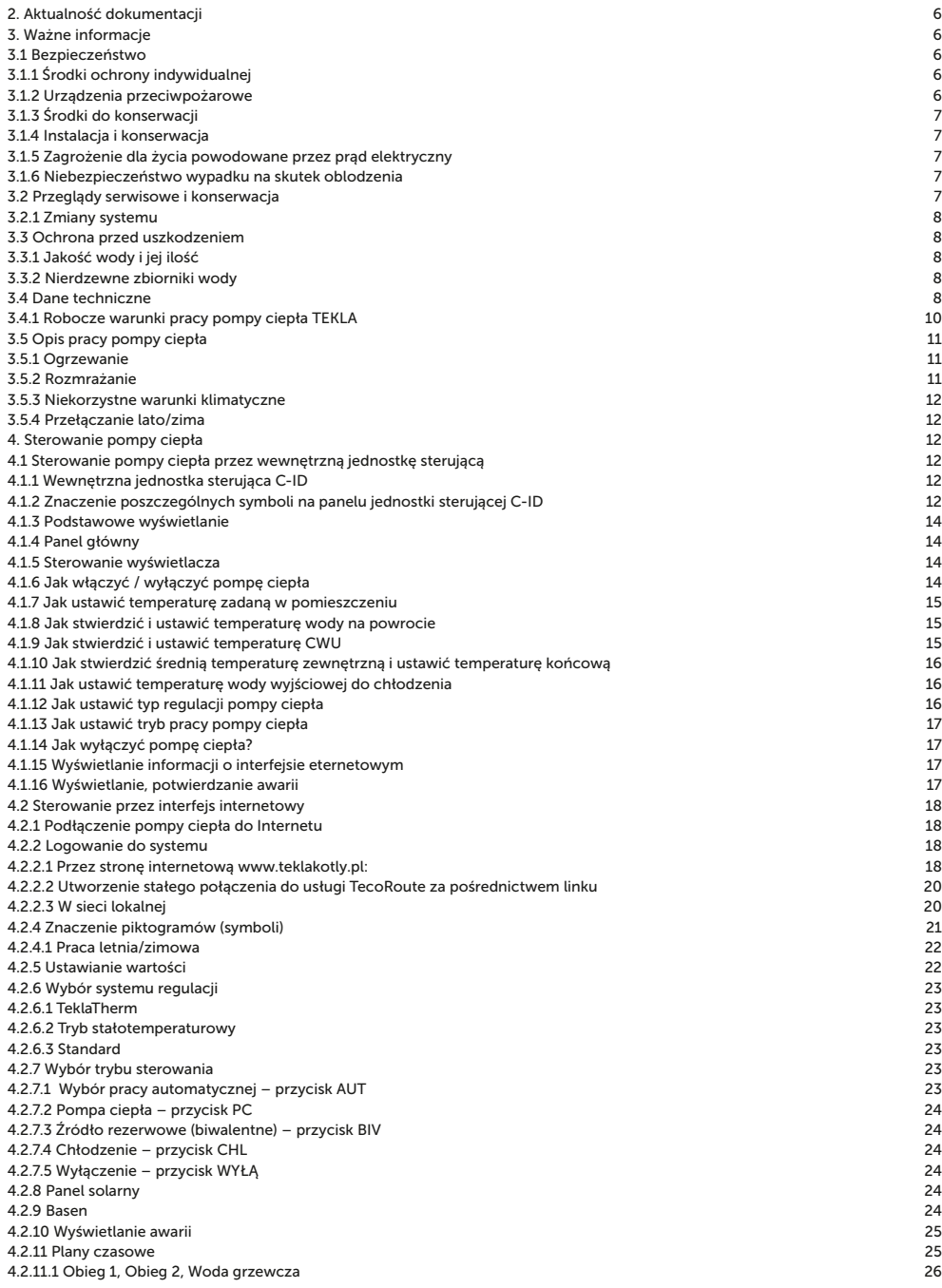

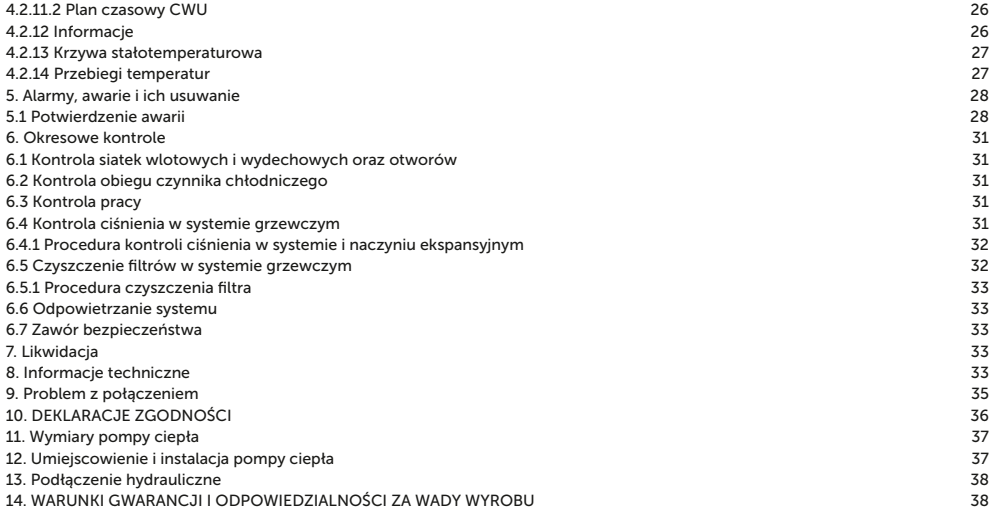

# **1. Kilka podstawowych informacji:**

Jeżeli chcesz włączyć/wyłączyć pompę ciepła:

- Jeżeli na wyświetlaczu świeci symbol,  $\bigcirc$  to pompa ciepła jest wyłączona.
- � Jeżeli chcesz włączyć pompę ciepła PC, naciśnij przycisk ✓. Teraz na wyświetlaczu wyświetli się pytanie, czy rzeczywiście chcesz włączyć pompę PC. Przejdź na TAK i potwierdź przyciskiem ✓. Dojdzie do włączenia pompy ciepła i przełączenia do trybu automatycznego.
- � Jeżeli chcesz wyłączyć PC, przejdź na panel Ustawienia, naciśnij strzałkę >, przejdź strzałką w dół na Wyłącz PC [WYŁ], naciśnij strzałkę >. Teraz na wyświetlaczu wyświetli się pytanie, czy rzeczywiście chcesz wyłączyć pompę. Przejdź na TAK i potwierdź przyciskiem ✓. Dojdzie do wyłączenia pompy ciepła.

Jeżeli chcesz ustawić temperaturę w pomieszczeniu:

- � Aby ustawić temperaturę zadaną w pomieszczeniu przejdź na panel główny przytrzymując wciśnięty przycisk X. Naciśnij strzałkę >. Na wyświetlaczu wyświetli się aktualna wartość temperatury zadanej w pomieszczeniu.
- � Naciśnięciem przycisku + albo zwiększa się albo zmniejsza wartość temperatury zadanej  $0.1 °C$ .
- � Po osiągnięciu zadanej przez Ciebie temperatury w pomieszczeniu naciskamy przycisk ✓.Wtedy ustawiona temperatura zapisuje się i następuje powrót do głównego panelu.
- � Zobacz więcej w rozdziale 4.1.7 na stronie 15

Jeżeli chcesz sprawdzić temperaturę zewnętrzną:

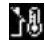

• Przytrzymując wciśnięty przycisk X przechodzimy do głównego panelu. Obok symbolu znajduje się temperatura zewnętrzna.

Jeżeli chcesz sprawdzić temperaturę ciepłej wody użytkowej (CWU):

� Jeżeli układ CWU jest zainstalowany, za pomocą strzałki w górę albo w dół przechodzimy do panelu Temperatura CWU, gdzie wyświetla się temperaturę aktualną i zadaną CWU.

# <span id="page-5-0"></span>**2. Aktualność dokumentacji**

Zalecenia zawarte w tej dokumentacji dotyczą modeli pompy ciepła TEKLA KOMFORT AIR powietrze/woda z regulacją TEKLATHERM i wersją oprogramowania 160.33. Przy nieprzestrzeganiu tych zaleceń podczas instalacji, pracy i konserwacji przestają obowiązywać obowiązki spółki TEKLA EKO TECHNOLOGIE Sp. z o.o. wynikające z warunków gwarancyjnych. TEKLA EKO TECHNOLOGIE Sp. z o.o. zastrzega sobie prawo do zmiany części dokumentacji i specyfikacji bez wcześniejszego zawiadomienia.

# **3. Ważne informacje**

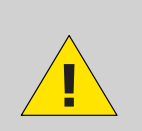

Jeżeli instalacja nie jest użytkowana w zimie albo z przyczyn roboczych (na przykład z powodu poważnej awarii), nie można jej uruchomić i nie jest napełniona mieszaniną niezamarzającą, to z systemu grzewczego musi być wypuszczona woda, bo instalacja może zostać uszkodzona przez mróz.

! Pompy ciepła nie odłączamy na dłuższy czas (kilka dni) od zasilania!! Może dojść do rozładowania baterii podtrzymującej, skasowania programu sterującego i utraty danych. Ewentualny przyjazd serwisanta będzie rozliczany według aktualnego cennika TEKLA EKO TECHNOLOGIE Sp. z o.o.

Urządzeniem nie mogą sterować osoby o ograniczonych możliwościach mentalnych albo z brakiem wiedzy i doświadczenia (łącznie z dziećmi), jeżeli nie są one pod nadzorem osób przeszkolonych i odpowiedzialnych za ich bezpieczeństwo.

# **3.1 Bezpieczeństwo**

- Praca urządzenia przy właściwym użytkowaniu jest bezpieczna.
- Konstrukcja i wykonanie urządzenia są zgodne z właściwymi przepisami DIN/VDE.
- Każda osoba, przed rozpoczęciem pracy przy urządzeniu, musi przeczytać właściwe instrukcje, zrozumieć je i kierować się nimi.
- Każda osoba, wykonująca prace przy urządzeniu, musi kierować się obowiązującymi lokalnie przepisami bezpieczeństwa pracy i zasadami bezpieczeństwa. To dotyczy w szczególności użytkowania odzieży ochrony osobistej.

# **3.1.1 Środki ochrony indywidualnej**

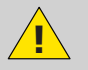

Każda osoba wykonująca konserwację i naprawy musi stosować rękawice ochronne **!** i ochronę oczu.

# **3.1.2 Urządzenia przeciwpożarowe**

Urządzenie w normalnych warunkach jest bezpieczne. W przypadku nieprzewidzianych okoliczności i niewłaściwego użytkowania urządzenia może dojść do jego uszkodzenia i powstania pożaru. Do gaszenia pożaru trzeba stosować urządzenia gaśnicze przeznaczone do gaszenia urządzeń elektrycznych, czyli:

- Gaśnice proszkowe
- Gaśnice śniegowe
- Gaśnice gazowe

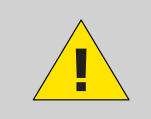

Uwaga, jednostka zawiera palny czynnik chłodniczy! W przypadku wycieku czynnika chłodniczego odłączamy urządzenie od źródła energii elektrycznej i kontaktujemy się z serwisem! W przypadku pożaru odłączamy urządzenie od źródła energii elektrycznej i telefonujemy pod nr 112! Zakaz manipulowania z otwartym ogniem w pobliżu jednostki zewnętrznej!

# <span id="page-6-0"></span>**3.1.3 Środki do konserwacji**

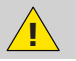

Do konserwacji powierzchni nierdzewnych nie stosujemy chloru i unikamy szczotek **!** drucianych oraz materiałów o działaniu ściernym!

Powierzchnie nierdzewne można konserwować specjalnymi preparatami do materiałów nierdzewnych, które polerują stal nierdzewną i chronią powierzchnię.

Płyn do mycia można zastosować do odtłuszczenia.

Ze względu na ryzyko uszkodzenia płaszcza pompy ciepła nie stosujemy w jego okolicy żadnych rodzajów sprejów. Dotyczy to w szczególności:

- Rozpuszczalników
- Środków do czyszczenia zawierających chlor
- **Farb**
- Klejów

# **3.1.4 Instalacja i konserwacja**

- Przestrzegamy lokalnie obowiązujących przepisów!
- Pompę ciepła instalujemy tylko na zewnątrz albo w maszynowniach, które spełniają wymagania EN 378-3!
- Pomp ciepła nie montujemy w systemach wentylacyjnych!
- Boki pompy ciepła muszą mieć zapewniony ruch powietrza i dlatego nie wolno ich niczym zastawiać!
- Nigdy nie uruchamiamy pompy ciepła ze zdemontowaną osłoną wentylatora!
- Instalację, konserwację i naprawy mogą wykonywać tylko autoryzowani instalatorzy

# **3.1.5 Zagrożenie dla życia powodowane przez prąd elektryczny**

- Przed otwarciem pompy ciepła albo przed wykonywaniem prac przy częściach elektrycznych całkowicie odłączamy napięcie sieciowe i stosujemy środki uniemożliwiające jego przypadkowe włączenie.
- Wykonanie przyłącza elektrycznego i prace przy częściach elektrycznych powierzamy tylko wykwalifikowanemu elektrykowi.
- Przy instalacji i wykonywaniu prac elektrycznych kierujemy się właściwymi normami EN, VDE albo lokalnymi przepisami bezpieczeństwa.

# **3.1.6 Niebezpieczeństwo wypadku na skutek oblodzenia**

Na wyjściu powietrza z pompy ciepła temperatura powietrza wynosi około 5 °C mniej od temperatury otoczenia i dlatego to miejsce może być oblodzone i śliskie. Dlatego pompy ciepła instalujemy tak, aby wydech powietrza nie był skierowany w stronę ciągów komunikacji dla pieszych.

# **3.2 Przeglądy serwisowe i konserwacja**

Użytkownik jest odpowiedzialny za bezpieczeństwo i brak przeciwwskazań ekologicznych do pracy pompy ciepła. Jeżeli czynnik chłodniczy wycieka z jakiejś nieszczelności, to może dojść do wypadku z udziałem osób albo do zagrożenia dla środowiska naturalnego. Jeżeli stwierdzimy nieszczelność, przez którą wycieka czynnik chłodniczy, odłączamy pompę ciepła od sieci elektrycznej i zabezpieczamy ją przed przypadkowym włączeniem (na przykład pisemnym ostrzeżeniem przy zabezpieczeniu). Informujemy serwis klienta.

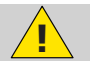

ZAGROŻENIE WYPADKIEM! Przy obiegu czynnika chłodniczego mogą pracować tylko **!** autoryzowani serwisanci urządzeń chłodniczych.

# <span id="page-7-0"></span>**3.2.1 Zmiany systemu**

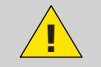

Przed wykonaniem zmian w ustawieniach komputera sterującego, należy najpierw sprawdzić, co te zmiany spowodują! Nie dokonujemy zmian konstrukcyjnych, które **!** mogłyby mieć wpływ na bezpieczną pracę pompy ciepła!

Zmian w następujących elementach mogą dokonywać tylko autoryzowani serwisanci wykonujący instalacje:

- Jednostka pompy ciepła
- Rurociągi czynnika chłodniczego i wody, zasilanie

## **3.3 Ochrona przed uszkodzeniem**

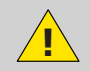

Nigdy nie wprowadzamy ciał obcych do jednostki zewnętrznej pompy ciepła! Pompa ciepła pracuje w przerywanym cyklu automatycznym, wentylator pracuje z dużymi **!** obrotami i może dojść do obrażeń ciała.

# **3.3.1 Jakość wody i jej ilość**

Cała woda (również grzewcza) musi spełniać parametry dla wody pitnej, a oprócz tego jej maks. całkowita twardość musi być niższa niż 1,25 mmol/l, zawartość chlorków mniejsza od 85 mg/l, a pH w zakresie 6,8 do 8,0.

Tabela 1 Ilość wody w urządzeniu

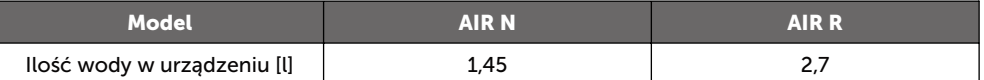

#### **3.3.2 Nierdzewne zbiorniki wody**

System grzewczy firmy Tekla może być wyposażony w nierdzewny zbiornik do akumulowania wody grzewczej albo w nierdzewny zasobnik ciepłej wody użytkowej (dalej tylko zasobniki). Jeżeli chodzi o zasobniki nierdzewne, to nie są one bezobsługowe. Zasobniki są przeznaczone do gromadzenia ciepłej wody i jako zbiornik wody pitnej. Wymagania dla wody patrz 3.3.1 Jakość wody i jej ilość. Zasobnik nie może być uruchomiony do pracy i eksploatowany bez całkowicie sprawnego zaworu bezpieczeństwa. Maks. możliwe ciśnienie robocze dla zasobnika wynosi 0,6 MPa.

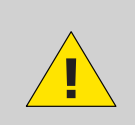

Chwilowy wyciek wody z zaworu bezpieczeństwa przy ogrzewaniu ciepłej wody użytkowej jest normalnym zjawiskiem spowodowanym rozszerzalnością cieplną wody. Stały wypływ wody oznacza wadę zaworu bezpieczeństwa i powoduje duże straty energetyczne. Jeżeli system jest wyposażony w kompletne podgrzewanie CWU, a w zasobniku CWU nie ma wpuszczonej wody, trzeba odłączyć pompę obiegową CWU od zasilania, bo to grozi jej uszkodzeniem!!

# **3.4 Dane techniczne**

Następujące dane techniczne i parametry związane z mocą dotyczą klimatu umiarkowanego i jednostki z czystymi wymiennikami!

Tabela 2 Dane techniczne

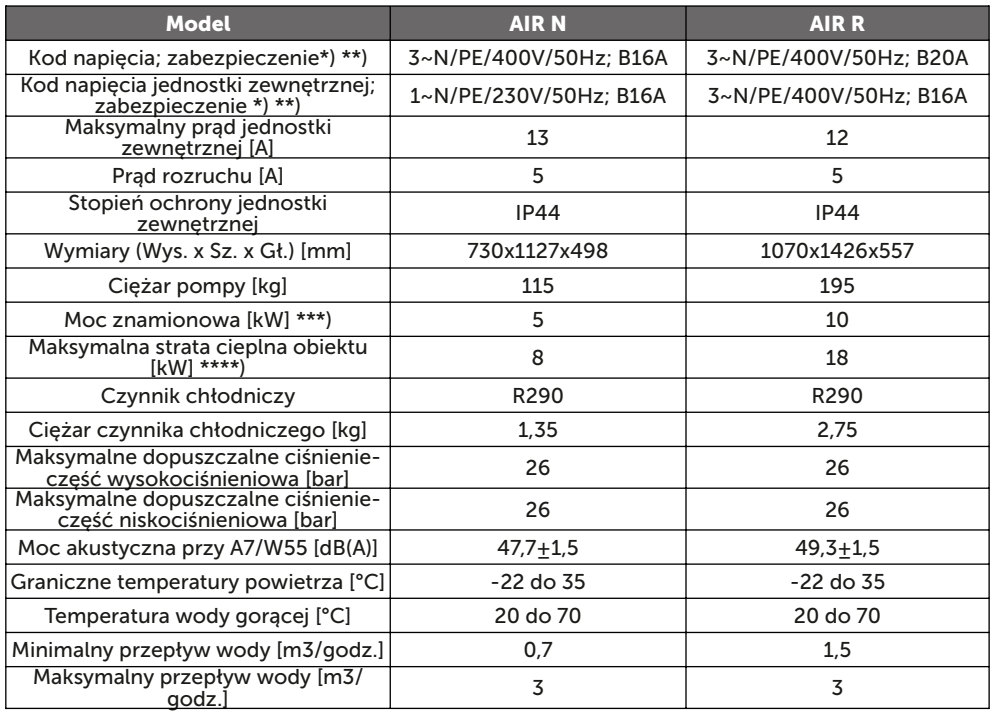

\*) przestrzegamy przepisów lokalnych

\*\*) może się różnić zależnie od dostępnych źródeł

\*\*\*) aplikacja średniotemperaturowa (A-10/W55) zgodnie z EN 14 511

\*\*\*\*) do strat obiektu (przy -15°C) trzeba doliczyć ogrzewanie ciepłej wody użytkowej CWU i basenu, jeżeli są podłączone. Do wspomnianych mocy trzeba poprawnie dobrać zapasowe źródło ciepła.

Tabela 3 Parametry dotyczące mocy w warunkach nominalnych EN 14 511

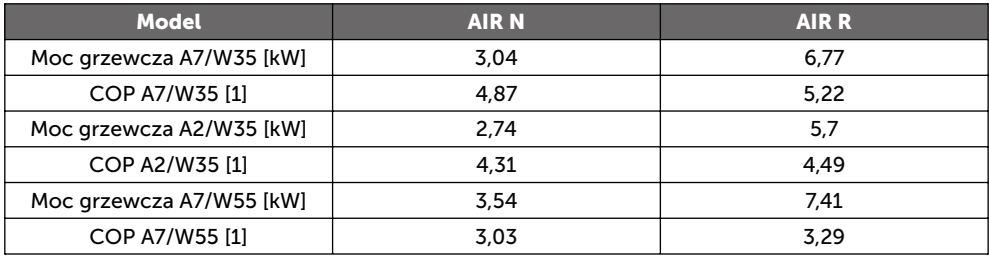

Tabela 4 Przepływy w warunkach nominalnych według EN 14 511

<span id="page-9-0"></span>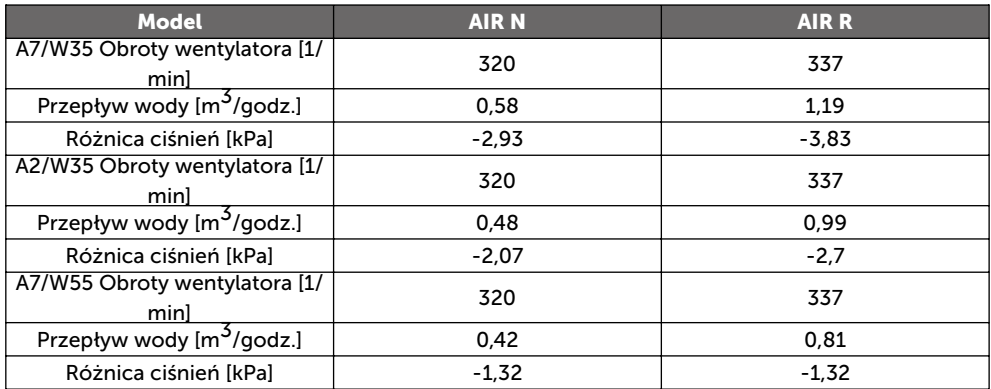

Tabela 5 Parametry dotyczące mocy, regulacja stałotemperaturowa

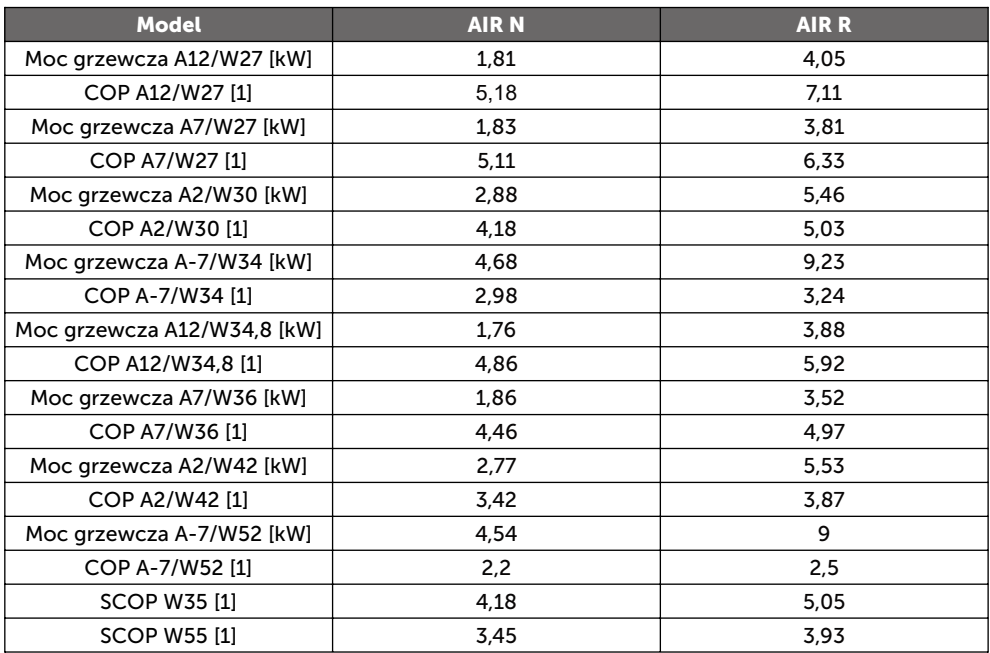

# **3.4.1 Robocze warunki pracy pompy ciepła TEKLA**

Do poprawnej pracy pompy ciepła muszą być spełnione warunki wymienione w tym rozdziale. Przy ich niedopełnieniu zostaną włączone pomocnicze źródło grzewcze, ewentualnie dojdzie do całkowitego wyłączenia pompy ciepła i ogrzewania tylko za pomocą innego źródła ciepła.

• Temperatura wody na powrocie z systemu musi być min. 20°C. Przy niższej temperaturze powrotu (na przykład przy pierwszym uruchamianiu pompy ciepła albo po dłuższym odstawieniu i uruchamianiu w wyziębionym obiekcie) razem z pompą ciepła zostanie uruchomione pomocnicze źródło grzewcze.

- <span id="page-10-0"></span>• Minimalna temperatura ustawiona w pomieszczeniu wiąże się z warunkiem minimalnej temperatury na powrocie. Dla systemu bez zbiornika akumulacyjnego minimalna możliwa do ustawienia wartość wynosi 15°C, dla systemu ze zbiornikiem akumulacyjnym może być zadana niższa temperatura ogrzewanego obiektu (zabezpieczenie przed zamrożeniem – przynajmniej  $10 °C$ ).
- Regulator utrzymuje ustawioną temperaturę w pomieszczeniu z tolerancią  $+/-0.5^{\circ}$ C. Do ustabilizowania regulacji po poważnej ingerencji dojdzie w czasie do 24 godz. Dla ogrzewania podłogowego albo do 12 godz. w systemie wyposażonym w grzejniki. Za poważną ingerencję do regulacji uważa się zmianę temperatury zadanej w pomieszczeniu o ponad 1,5°C, włączenie systemu, awarię któregoś z czujników ciepła, zmianę typu regulacji itp.
- Przy niższych temperaturach zewnętrznych dojdzie przy niedostatecznej mocy pompy ciepła do włączenia pomocniczych grzałek, ewentualnie wyłączenia pompy ciepła i włączenia wszystkich zainstalowanych grzałek.
- W okresie letnim przy wysokich temperaturach zewnętrznych (>28°C) przy podgrzewaniu CWU może dojść do wystąpienia awarii A01 – wysokie ciśnienie. W takim przypadku zalecamy zmniejszyć zadaną temperaturę CWU.
- Do poprawnego działania regulacji TeklaTherm system grzewczy nie może być w pomieszczeniu z termostatem przestrzennym wyposażony w głowice termostatyczne albo w inną, nadrzędną regulację. Jeżeli to nie jest dotrzymane, zalecamy zastosować regulację Ekviterm albo Standard (patrz rozdz. 4.2.6 na stronie 23).

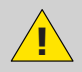

Niebezpieczeństwo kondensacji, jeśli temperatura na wylocie pompy ciepła jest niższa niż 18°C! Z tego powodu temperatura w systemie grzewczym nie może być ustawiona poniżej 18°C, ograniczając tym samym temperaturę wody, którą można wykorzystać do schłodzenia przestrzeni mieszkalnej.

# **3.5 Opis pracy pompy ciepła**

# **3.5.1 Ogrzewanie**

TEKLA KOMFORT AIR jest pompą ciepła, która wytwarza energię cieplną dla domu zgodnie z aktualnymi potrzebami. Podgrzewanie ciepłej wody odbywa się nieprzerwanie, ewentualnie według czasowego planu ogrzewania CWU. W przypadku wzrostu średniej temperatury zewnętrznej (średnia z 3 dni, temperatura mierzona rano, w południe i wieczorem) powyżej wartości "Koniec ogrzewania", ogrzewanie domu wyłączy się.

Przy rozgrzewaniu bardzo wychłodzonego obiektu dojdzie do włączenia pomocniczych grzałek (tzw. źródło dodatkowe). Po wzroście temperatury na powrocie z systemu ponad 21°C, pompa ciepła pracuje według ustawionego typu regulacji (patrz rozdz. 4.2.7 na stronie 23).

# **3.5.2 Rozmrażanie**

Podczas pracy powietrzny wymiennik ciepła (parownik) jest ochładzany schłodzonym medium chłodniczym i pod wpływem wilgotności powietrza zewnętrznego pokrywa się szronem. Dlatego do pracy pompy ciepła TEKLA KOMFORT AIR jest wprowadzona automatyczna funkcja do rozmrażania powietrznego wymiennika ciepła. Sekwencja rozmrażania włącza się przy spadku temperatury parownika jednostki zewnętrznej poniżej ustawionej wartości. Zawór czterodrożny w obiegu czynnika chłodniczego przełączy kierunek przepływu czynnika i wentylator wyłączy się. Ciepły czynnik chłodniczy nie ogrzewa skraplacza (wymiennik płytowy), ale przeciwnie, rozgrzewa oszroniony parownik. Ten proces kończy się, jeżeli temperatura parownika osiągnie ustawioną temperaturę. Zawór czterodrożny przełączy z powrotem kierunek przepływu czynnika chłodniczego, a pompa ciepła ponownie będzie wytwarzać energię cieplną dla systemu grzewczego.

Przy rozmrażaniu dochodzi do zmiany kierunku przepływu czynnika chłodniczego, z powietrznego wymiennika ciepła powstaje kondensator, a z kondensatora dochodzi do podgrzewania układu grzewczego parownika. Na krótko dochodzi do zmiany w dźwięku pompy ciepła, co jest spowodowane przełączaniem kierunku przepływu czynnika chłodniczego i zmianą rozkładu ciśnień w obiegu czynnika chłodniczego.

<span id="page-11-0"></span>Przy rozmrażaniu parownika energia cieplna jest odbierana z ogrzanego systemu grzewczego domu. Do wyrównania temperatur wykorzystuje się zbiornik akumulacyjny.

Ze względu na poprawne rozmrażanie jednostki zewnętrznej, minimalna temperatura wody na powrocie i minimalna temperatura w zbiorniku akumulacyjnym jest ustawiona na 20°C.

# **3.5.3 Niekorzystne warunki klimatyczne**

Przy bardzo długo trwającej dużej wilgotności powietrza i temperaturach lekko poniżej zera może dojść do oszronienia kratki i otoczenia wentylatora. Nie chodzi tu o awarię, ale o zjawisko fizyczne. Może być konieczne chwilowe wyłączenie pompy ciepła zabezpieczeniem głównym i delikatne, mechaniczne usunięcie oblodzenia.

# **3.5.4 Przełączanie lato/zima**

W okresie letnim pompa ciepła włącza się, jeżeli jest w systemie:

- pełne ogrzewanie CWU, a temperatura CWU spadła poniżej ustawionej wartości
- zbiornik akumulacyjny umożliwiający wstępne podgrzewanie CWU i jest wybrany wariant wstępnego podgrzewania w lecie - potem w zbiorniku akumulacyjnym jest utrzymywana temperatura 45 °C.

Do przełączania trybu lato/zima dochodzi według ustawionej średniej temperatury zewnętrznej albo po kliknięciu na symbol słoneczka/bałwanka. Wartość średniej temperatury zewnętrznej jest obliczana jako średnia wartość porannej, południowej i wieczornej temperatury powietrza zewnętrznego za minione 3 dni.

# **4. Sterowanie pompy ciepła**

Sterowanie pompy ciepła jest możliwe:

- 1- za pomocą przeglądarki internetowej przez strony www.teklakotly.pl w przypadku podłączenia regulacji pompy ciepła do Internetu - rozdział 4.2.2.1
- 2- przez bezpośrednie podłączenie w miejscu instalacji do lokalnej sieci rozdział 4.2.2.3
- 3- przez jednostkę wewnętrzną w wybranym pomieszczeniu rozdział 4.1

#### **4.1 Sterowanie pompy ciepła przez wewnętrzną jednostkę sterującą**

#### **4.1.1 Wewnętrzna jednostka sterująca C-ID**

Wewnętrzna jednostka sterująca C-ID służy do wyświetlania i ustawiania temperatury w pomieszczeniu, temperatury wody na powrocie, temperatury CWU (jeżeli jest zainstalowana), do ustawienia trybu i typu regulacji, do wyświetlania stanu pompy ciepła i temperatury zewnętrznej.

Uwaga! Wewnętrzna jednostka sterująca musi być umieszczona na ścianie tak, aby była łatwo dostępna – tzn. nie może być zasłonięta meblami, firanką, zasłoną itp. W przypadku jej zakrycia grozi pogorszenie regulacji temperatury w pomieszczeniu i związane z tym wyższe koszty ogrzewania.

#### **4.1.2 Znaczenie poszczególnych symboli na panelu jednostki sterującej C-ID**

Tabela 6

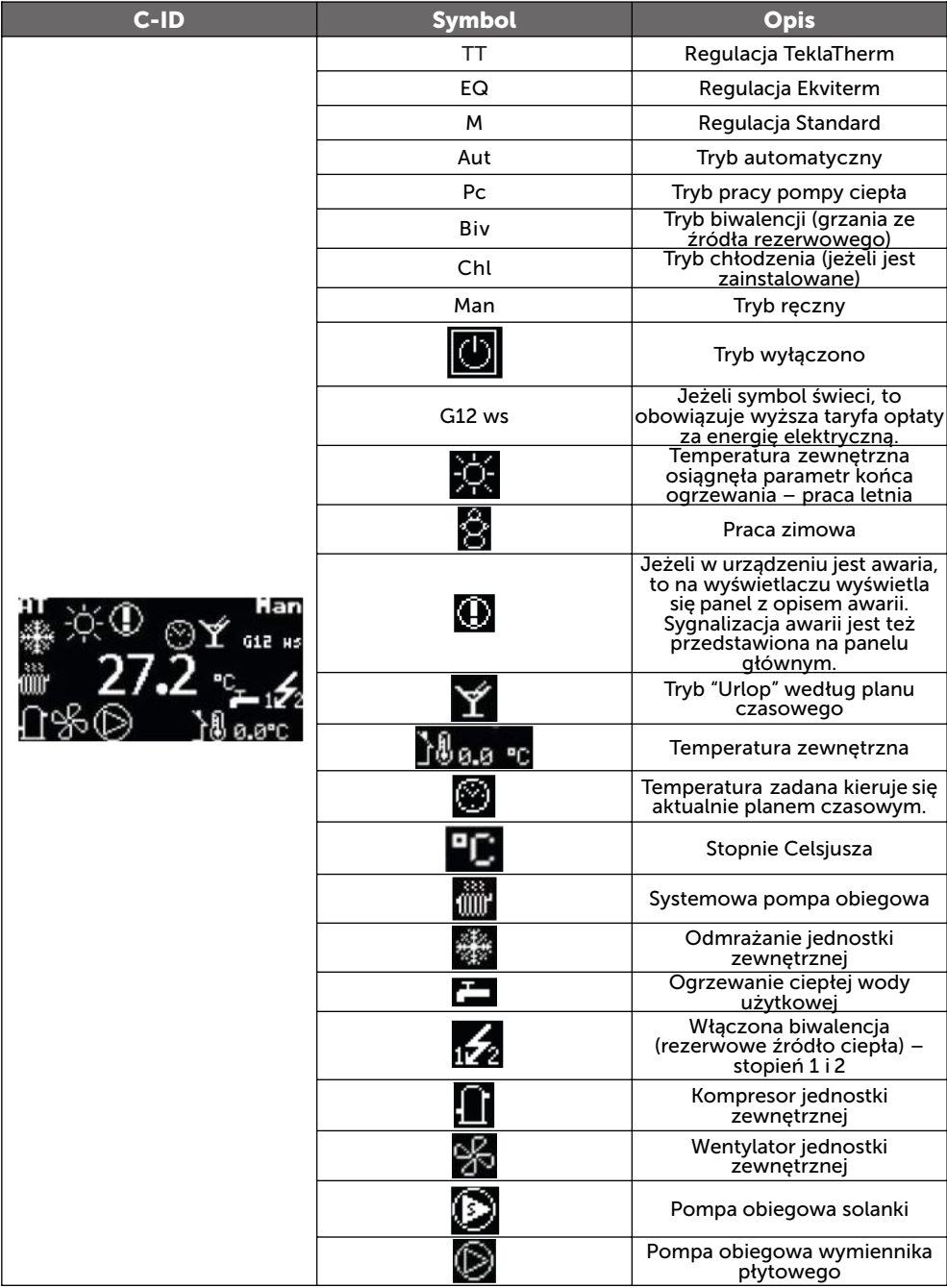

## <span id="page-13-0"></span>**4.1.3 Podstawowe wyświetlanie**

W wyświetlaniu podstawowym na wyświetlaczu jest wyświetlana aktualna temperatura w pomieszczeniu, typ regulacji, aktualny tryb, ewentualnie symbol dla awarii. Naciśnięciem któregokolwiek przycisku na wyświetlaczu przechodzi się do panelu głównego.

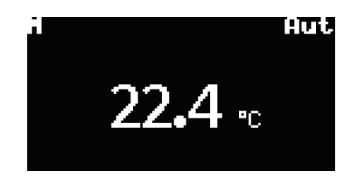

Uwaga: Wyświetlacz automatycznie wraca do wyświetlania podstawowego po 2 minutach braku jakiejkolwiek operacji.

### **4.1.4 Panel główny**

Na panelu głównym jest wyświetlana aktualna temperatura w pomieszczeniu, temperatura zewnętrzna, typ regulacji, aktualny tryb i niektóre dalsze symbole, których znaczenie jest opisane w rozdziale  $412$ 

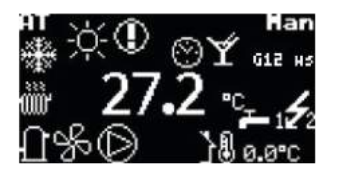

#### **4.1.5 Sterowanie wyświetlacza**

Za pomocą strzałek w górę i w dół (∧, ∨) przechodzi się pomiędzy poszczególnymi panelami wyświetlacza. Strzałka w prawo (>) służy do przejścia do ustawiania parametrów. Przyciski + i - zwiększają i zmniejszają wymaganą temperaturę. Przytrzymanie wciśniętych przycisków powoduje szybszą zmianę ustawianej temperatury. Po siedmiu sekundach nieustannego przyciskania przycisku wartość temperatury ustala się. Trzeba na dwie sekundy zdjąć palec z przycisku i w razie takiej potrzeby znowu nacisnąć przycisk. Strzałka w lewo (<) powoduje powrót do ustawień z poprzedniego panelu. Ustawienia z poprzedniego panelu nie zostaną zapisane. Przycisk OK (✓) służy do potwierdzenia polecenia zmiany ustawienia. Przytrzymanie wciśniętego przycisku X w czasie 1 s powoduje powrót z innych paneli do panelu głównego.

# **4.1.6 Jak włączyć / wyłączyć pompę ciepła**

Jeżeli pompa ciepła jest w stanie wyłączonym, na wyświetlaczu jest wyświetlony symbol i temperatura w pomieszczeniu. Strzałką w górę albo w dół można przełączać pomiędzy wyświetlaniem temperatury w pomieszczeniu, temperatury powrotu, temperatury CWU (jeżeli jest zainstalowana) i temperatury zewnętrznej. Jeżeli chcemy włączyć pompę ciepła, naciskamy przycisk ✓. Teraz na wyświetlaczu wyświetli się pytanie, czy naprawdę chcesz włączyć pompę ciepła. Zaznaczamy TAK i zatwierdzamy przyciskiem ✓. Dojdzie do włączenia pompy ciepła i przełączy się ona do trybu automatycznego. Jeżeli chcemy wyłączyć pompę ciepła, przechodzimy na panel Ustawienia, naciskamy strzałkę >, przechodzimy strzałką w dół na Wyłącz PC [WYŁ], naciskamy strzałkę >. Teraz na wyświetlaczu wyświetli się pytanie, czy rzeczywiście chcemy wyłączyć pompę ciepła PC. Zaznaczamy TAK i zatwierdzamy przyciskiem ✓. Dojdzie do wyłączenia pompy ciepła.

<span id="page-14-0"></span>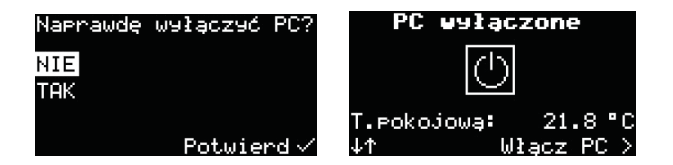

#### **4.1.7 Jak ustawić temperaturę zadaną w pomieszczeniu**

Dla ustawienia temperatury zadanej w pomieszczeniu przechodzimy na panel główny przytrzymując wciśnięty przycisk X. Naciskamy strzałkę >. Na wyświetlaczu wyświetla się aktualna wartość temperatury zadanej w pomieszczeniu. Naciśnięciem przycisku + albo – zwiększa się albo zmniejsza wartość temperatury zadanej o 0,1 °C. Przytrzymanie wciśniętych przycisków przyspiesza zmianę wymaganej temperatury. Po osiągnięciu wymaganej temperatury w pomieszczeniu naciskamy przycisk ✓. Wtedy wymagana wartość zapisuje się, a program powraca na panel główny.

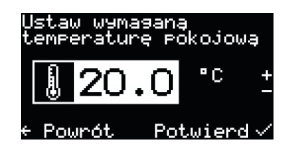

Regulacja na bieżąco utrzymuje ustawioną temperaturę w pomieszczeniu z tolerancją +/- 0,5°C. Ta tolerancja jest przekraczana tylko w wyjątkowych przypadkach (na przykład po restarcie systemu, po zmianie temperatury zadanej, po wietrzeniu itp.).

#### **4.1.8 Jak stwierdzić i ustawić temperaturę wody na powrocie**

Naciśnięciem strzałki w górę albo w dół przechodzimy na panel Temperatura wody na powrocie. Wyświetla się rzeczywista temperatura wody na powrocie i temperatura zadana wody na powrocie. Naciskamy strzałkę >. Na wyświetlaczu wyświetla się aktualna wartość temperatury zadanej wody na powrocie. Zmieniamy wartość temperatury. Po osiągnięciu wymaganej przez nas temperatury wody na powrocie naciskamy przycisk ✓. Wtedy wymagana wartość zapisuje się, a program powraca na panel Temperatura wody na powrocie.

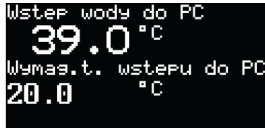

Temperaturę wody na powrocie można ustawić tylko w trybie Standard (ST).

#### **4.1.9 Jak stwierdzić i ustawić temperaturę CWU**

Panel Temperatura CWU wyświetla się przy założeniu, że jest zainstalowane ogrzewanie CWU za pośrednictwem pompy ciepła. Naciśnięciem strzałki w górę albo w dół przechodzimy na panel Temperatura CWU. Wyświetla się rzeczywista temperatura CWU i temperatura zadana CWU. Naciskamy strzałkę >. Na wyświetlaczu wyświetla się aktualna wartość temperatury zadanej CWU. Zmieniamy wartość temperatury. Po osiągnięciu wymaganej przez nas temperatury CWU naciskamy przycisk ✓. Wtedy wymagana wartość zapisuje się, a program powraca na panel Temperatura CWU.

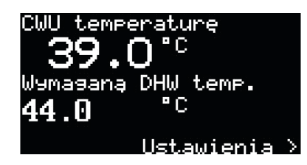

#### <span id="page-15-0"></span>**4.1.10 Jak stwierdzić średnią temperaturę zewnętrzną i ustawić temperaturę końcową ogrzewania**

Naciśnięciem strzałki w górę albo w dół przechodzimy na panel Średnia temperatura zewnętrzna. Wyświetli się średnia temperatura zewnętrzna obliczona za ostanie 3 dni i jej wartość, przy przekroczeniu której dojdzie do zakończenia sezonu grzewczego. Naciskamy strzałkę >. Na wyświetlaczu wyświetla się aktualna wartość średniej temperatury zewnętrznej dla końca sezonu grzewczego. Zmieniamy wartość temperatury. Przy osiągnięciu wymaganej przez nas temperatury końca sezonu grzewczego naciskamy przycisk ✓. Wtedy wymagana wartość zapisuje się, a program powraca na panel Średnia temperatura zewnętrzna.

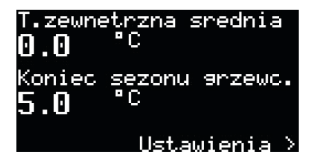

Uwaga: Więcej, patrz rozdział 3.5.4 Przełączanie lato/zima.

# **4.1.11 Jak ustawić temperaturę wody wyjściowej do chłodzenia**

Panel Temperatura wody do chłodzenia wyświetla się tylko w trybie chłodzenia. Chłodzić można tylko przy pracy letniej. Naciśnięciem strzałki w górę albo w dół przechodzimy na panel Temperatura wody do chłodzenia. Wyświetla się rzeczywista temperatura, Wyjście z PC i zadana temperatura wody. Naciskamy strzałkę >. Na wyświetlaczu wyświetla się aktualna wartość temperatury zadanej wody. Zmieniamy wartość temperatury. Po osiągnięciu wymaganej przez nas temperatury wody naciskamy przycisk ✓. Wtedy wymagana wartość zapisuje się, a program powraca na panel Temperatura wody do chłodzenia.

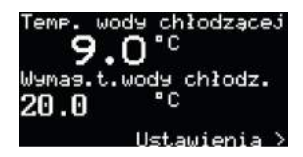

#### **4.1.12 Jak ustawić typ regulacji pompy ciepła**

W panelu Ustawienia można zmienić rodzaj sterowania, włączać i wyłączać PC i ustawienie trybu pracy. Po naciśnięciu strzałki > następuje wyświetlane menu z poszczególnymi opcjami. Przechodzimy na panel Ustawienia, naciskamy strzałkę >, prze-chodzimy na Wybór regulacji, naciskamy strzałkę >, wybieramy wymagany typ regulacji i zatwierdzamy ✓.

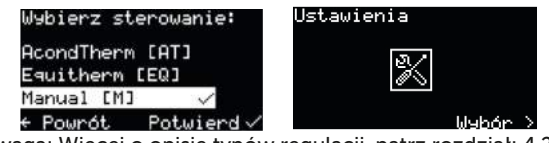

Uwaga: Więcej o opisie typów regulacji, patrz rozdział: 4.2.6.

INSTRUKCJA OBSŁUGI POMPY CIEPŁA POWIETRZE-WODA

# <span id="page-16-0"></span>**4.1.13 Jak ustawić tryb pracy pompy ciepła**

Przechodzimy na panel Ustawienia, naciskamy strzałkę >, przechodzimy na Wybór trybu, naciskamy strzałkę >, wybieramy wymagany tryb pracy i zatwierdzamy ✓. Tryb chłodzenia można wybrać tylko, jeżeli jest zainstalowane chłodzenie. Jeżeli na panelu głównym albo w wyświetlaniu podstawowym jest pokazany tryb Man, to w pompie ciepła jest wykonywana konserwacja przez serwisanta.

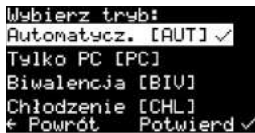

Uwaga: Więcej o opisie trybów, patrz rozdział: 4.2.7.

# **4.1.14 Jak wyłączyć pompę ciepła?**

Pozycja Wyłącz PC [OFF] w panelu ustawień umożliwia wyłączenie PC. Po jego wybraniu pojawi się okno dialogowe z potwierdzeniem. Po potwierdzeniu "TAK" urządzenie zostanie wyłączone.

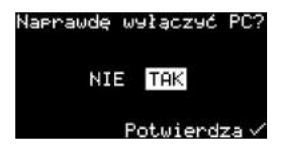

# **4.1.15 Wyświetlanie informacji o interfejsie eternetowym**

Przechodzimy na panel Ustawienia, naciskamy strzałkę >, przechodzimy na Info, naciskamy strzałkę >. Wyświetli się adres MAC dla ETH1, adres IP, DHCP i wersja software. Strzałką w górę albo w dół wyświetlamy informacje dla ETH2.

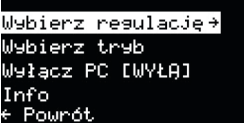

Uwaga: ETH1 służy do celów serwisowych, z ETH2 korzysta użytkownik.

#### **4.1.16 Wyświetlanie, potwierdzanie awarii**

Jeżeli w pompie ciepła wystąpi awaria, to na wyświetlaczu natychmiast pojawi się panel z kodem awarii, symbol awarii i opis. Jeżeli awaria została usunięta, to można ją potwierdzić naciśnięciem przycisku ✓. Niektóre awarie nie dają się potwierdzić i wymagają interwencji serwisanta. Dla uzyskania dostępu do menu wyświetlacza naciskamy przycisk X, a następnie wyświetla się panel główny. Na panelu głównym jest dalej pokazany symbol oznaczający awarię. Po 20 sekundach braku działania następuje automatyczny powrót do panelu z awarią.

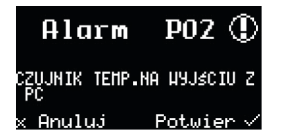

Uwaga: Więcej informacji o awariach znajduje się w rozdziale: 5 Alarmy, awarie i ich usuwanie.

INSTRUKCJA OBSŁUGI POMPY CIEPŁA POWIETRZE-WODA

# <span id="page-17-0"></span>**4.2 Sterowanie przez interfejs internetowy**

# **4.2.1 Podłączenie pompy ciepła do Internetu**

Podłączenie pompy ciepła do Internetu wykonuje serwisant przy instalacji pompy ciepła albo później za pośrednictwem serwisowej linii telefonicznej firmy Tekla (+48 665 661 850,+48 665 661 688). Użytkownicy przy logowaniu wchodzą do serwera internetowego z bazą danych pomp ciepła. Prędkość łącza waha się w zależności od liczby aktualnie zalogowanych użytkowników.

Pompie ciepła przy instalacji u klienta jest przyporządkowany stały adres IP i dlatego przy ewentualnej wymianie routera albo modemu w sieci domowej trzeba pamiętać o zachowaniu dotychczasowego adresu. Ewentualny przyjazd serwisanta z powodu zmiany adresu IP pompy ciepła będzie rozliczany według aktualnego cennika firmy Tekla.

# **4.2.2 Logowanie do systemu**

# **4.2.2.1 Przez stronę internetową www.teklakotly.pl:**

Po wejściu na stronę www.teklakotly.pl wchodzimy w zakładkę pompy ciepła i klikamy ikonę TEKLA KOMFORT AIR w prawym górnym rogu klikamy na klawisz z napisem Panel użytkownika (patrz Rysunek 1).

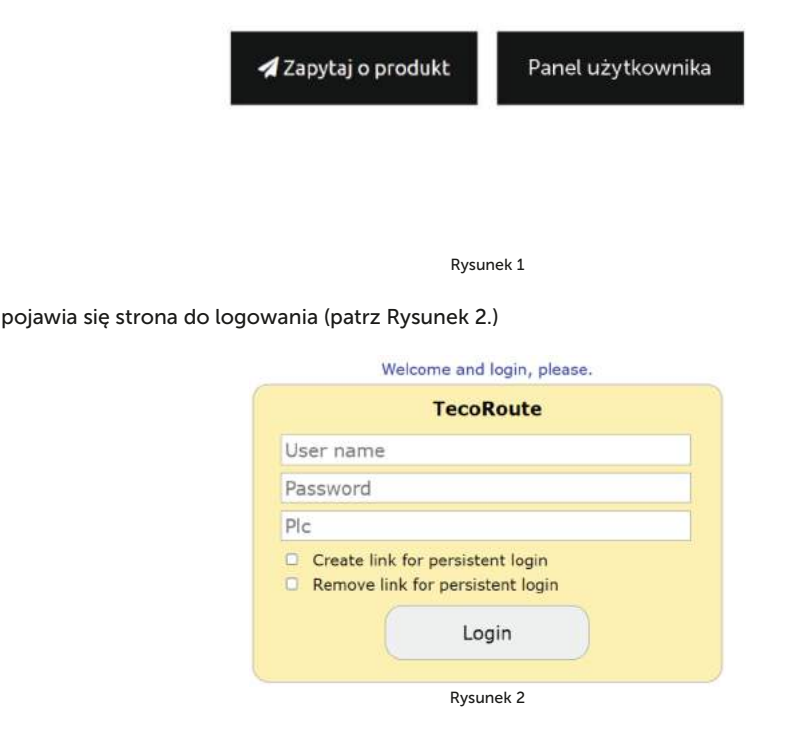

*Dane do logowania (Nazwa użytkownika i hasło) dostarcza firma instalująca przy odbiorze pompy ciepła.*

W polu User name wpisujemy nazwę do logowania. W polu Password wpisujemy hasło. Pole nazwa PLC pozostaje puste. Po zadaniu naciskamy Enter albo przycisk Login. Pojawi się ekran z ofertą pomp ciepła (patrz Rysunek 3)do którego mamy dostęp (wykaz otwiera się po kliknięciu na strzałkę w prawym pasku pod nazwą pompy ciepła).

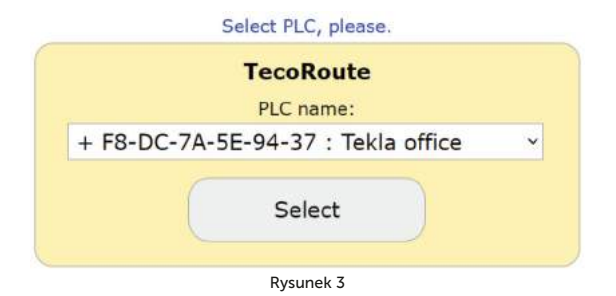

Wybieramy właściwą pompę ciepła i klikamy na przycisk Select albo naciskamy klawisz Enter. Wyświetli się strona z logowaniem do pompy ciepła (patrz Rysunek 4).

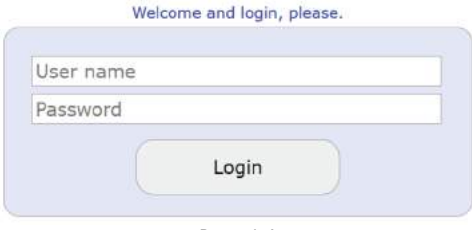

Rysunek 4

W polu User name i Password wpisujemy login i hasło, które dostarczy nam instalator (ustawione fabrycznie – nazwę i hasło można zmienić na stronie Informacje, patrz rozdz. 4.2.12 na stronie 26).

Zadanie nazwy i hasła potwierdzamy kliknięciem na przycisk Login albo klawiszem Enter i wyświetli się strona główna (patrz Rysunek 5).

<span id="page-19-0"></span>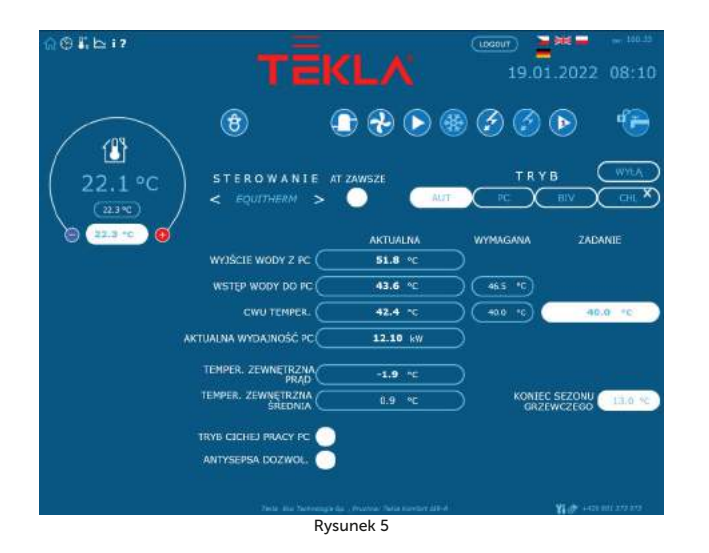

# **4.2.2.2 Utworzenie stałego połączenia do usługi TecoRoute za pośrednictwem linku**

Po wprowadzeniu nazwy i hasła oraz wyświetleniu strony do logowania do serwera TecoRoute, (patrz Rysunek 2) dla ułatwienia następnego logowania można zaznaczyć pole "Utwórz link do stałego logowania ". Pojawi się strona internetowa z tabelką (patrz Rysunek 6). Tę stronę dobrze jest zapisać w zakładkach, ewentualnie na pulpicie albo w pasku przeglądarki. Po naciśnięciu login wyświetli się strona z logowaniem do pompy (patrz Rysunek 4) i kontynuuje się we wcześniej opisany sposób.

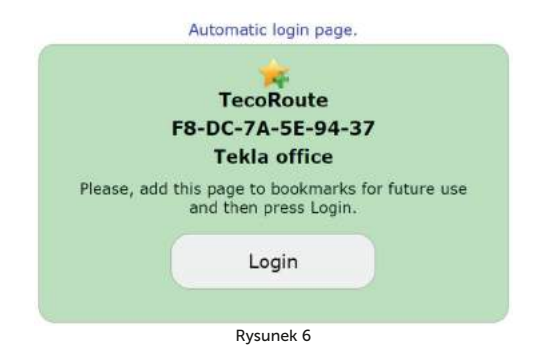

# **4.2.2.3 W sieci lokalnej:**

Do wiersza adresowego przeglądarki internetowej (Google Chrome, FireFox, Internet Explorer itp.) zadajemy adres IP pompy ciepła (dostarcza firma instalująca). Wyświetli się strona internetowa do logowania (patrz Rysunek 4). W polu User name i Password wpisujemy tekla (ustawione fabrycznie – nazwę i hasło można zmienić na stronie Informacje (patrz rozdz. 4.2.12 na stronie 26). Zadanie nazwy i hasła potwierdzamy kliknięciem na przycisk Login albo klawiszem Enter na klawiaturze i wyświetli się strona główna.

#### **4.2.3 Strona główna**

<span id="page-20-0"></span>W lewej górnej części strony internetowej znajduje się menu do wyboru poszczególnych podstron z parametrami pompy ciepła.

- 1. Strona główna (Rysunek 5) wyświetli się po zalogowaniu się do systemu i zawsze po kliknięciu na ikonę domku.
- 2. Harmonogramy (Rysunek 13) umożliwiają ustawienie wartości automatycznej zmiany zadanej temperatury w pomieszczeniu (ewentualnie temperatury w zbiorniku akumulacyjnym przy regulacji STANDARD) według czasu w poszczególnych dniach. Tutaj można realizować na przykład nocne obniżenie temperatury.
- 3. Equitherm u umożliwia zmienić parametry regulacji ekwitermicznej
- 4. Historie temperatury w wyświetlanych zmian temperatury na powrocie, temperatury w pomieszczeniu i temperatury CWU za ostatnie 24 godz.
- 5. Informacje  $\mathbf{I}$  lista informacji dla serwisu dane użytkownika, zainstalowana wersja oprogramowania, typ pompy ciepła, ustawienie G12 ws itp.

# **4.2.4 Znaczenie piktogramów (symboli)**

Nad wyborem trybu pompy ciepła znajdują się piktogramy przedstawiające stan komponentów systemu pompy ciepła. Kolejna tabela opisuje znaczenie poszczególnych piktogramów.

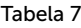

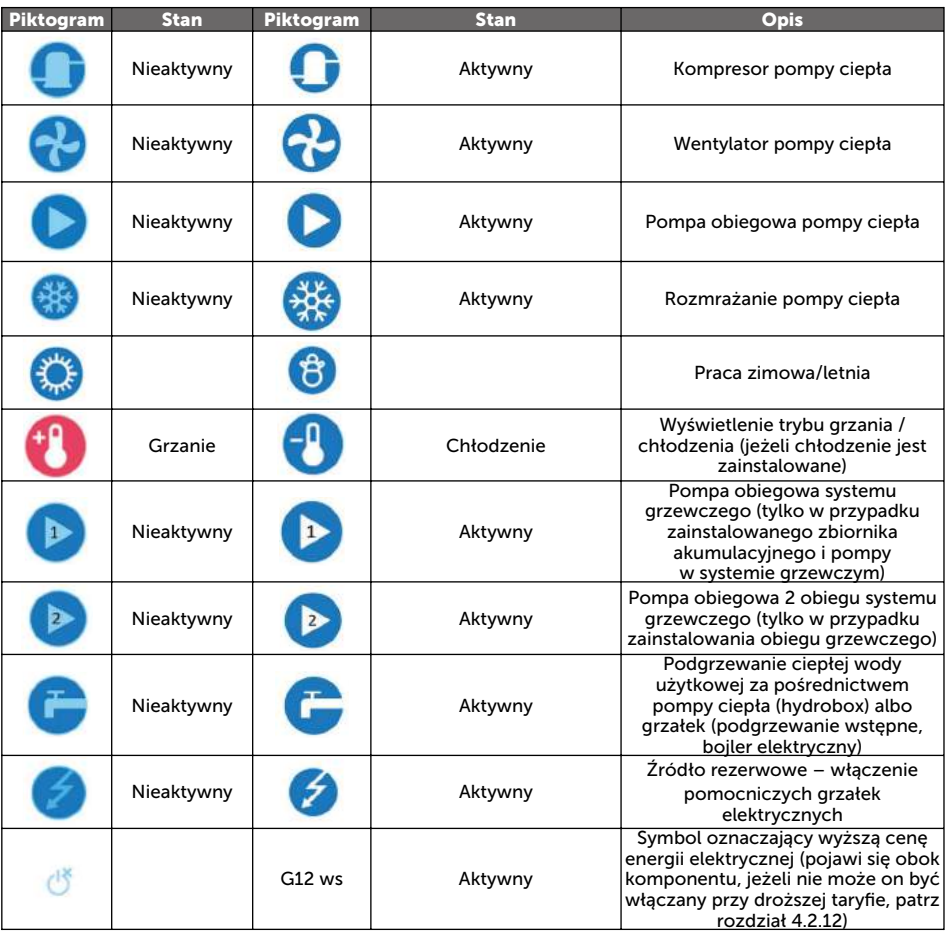

# <span id="page-21-0"></span>**4.2.4.1 Praca letnia/zimowa**

Symbol bałwanka oznacza okres zimowy, kiedy jest aktywne ogrzewanie pomieszczeń mieszkalnych i podgrzewanie ciepłej wody użytkowej. Symbol słoneczka sygnalizuje lato, kiedy pompa ciepła ogrzewa tylko ciepłą wodę użytkową (jeżeli jest zainstalowana) albo utrzymuje w zbiorniku akumulacyjnym 45°C do podgrzewania wstępnego CWU (opcja znajduje się w środku strony głównej w dolnej części). Więcej, patrz rozdz. 3.5.4 na stronie 12.

Do zakończenia okresu zimowego dojdzie po wzroście średniej zewnętrznej temperatury ponad wartość Końca sezonu grzewczego podaną na głównej stronie internetowej. Po kliknięciu na symbol bałwanka /słoneczka dojdzie do przełączenia systemu do pracy letniej/zimowej.

# **4.2.5 Ustawianie wartości**

W lewej części interfejsu webowego możesz edytować (zmieniać) żądaną temperaturę w pomieszczeniu lub w pomieszczeniach (jeśli są wyposażone w wiele termostatów pokojowych). Żądana temperatura znajduje się w białym owalnym polu, klikając w przestrzeń pola można zmienić<br>wartość Największa niebieska wartość pokazuje aktualną wartość temperatury wartość. Największa niebieska wartość pokazuje aktualną wartość temperatury w pomieszczeniu z zamontowanym termostatem pokojowym, najmniejsza wartość w niebieskim owalu pokazuje pożądaną wartość w pomieszczeniu, która może się różnić od wartości w białej ramce (to jeśli harmonogram temperaturowy jest aktywny w pomieszczeniu).

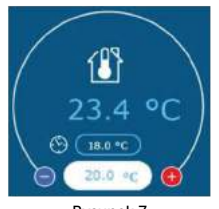

Rysunek 7

Symbol <sup>®</sup>zegara koło wymaganej wartości temperatury w pomieszczeniu oznacza, że temperatura zadana w pomieszczeniu kieruje się wartością zadaną w planie czasowym temperatury w pomieszczeniu (Rozdz. 4.2.11 na stronie 25). Jeżeli symbol nie jest wyświetlany, to wymagana wartość jest daną wartością zadaną w białym polu do zadawania na stronie głównej.

W białym polu wpisuje się temperaturę wymaganą w pomieszczeniu. W przypadku opcji STANDARD (Rozdz. 4.2.6 Wybór systemu regulacji na stronie 23) zadaje się temperaturę wody w zbiorniku aku. Jeżeli zbiornik aku nie jest zainstalowany, zadaje się temperaturę wody na powrocie z systemu grzewczego (powrót do PC). W przypadku wybrania regulacji Ekviterm albo TeklaTherm ta wartość jest obliczana z temperatury zewnętrznej, ewentualnie z temperatury w pomieszczeniu i nie można jej ręcznie zmienić. Po zadaniu wartości trzeba zmianę potwierdzić naciśnięciem klawisza ENTER albo kliknięciem przycisku myszy na strzałkę w prawej części białego pola do zadawania.

Regulacja TeklaTherm na bieżąco utrzymuje temperaturę ustawioną w pomieszczeniu z tolerancją +/- 0,5°C. Ta tolerancja jest przekroczona tylko w wyjątkowych przypadkach (na przykład po restarcie systemu, po zmianie zadanej temperatury, po wietrzeniu itp.).

Przy opcji PODGRZEW CWU W AKU jest w okresie letnim w zbiorniku akumulacyjnym utrzymywana temperatura 45°C służąca do podgrzewania ciepłej wody użytkowej. Przy opcji ANTYLEGIONELLA DOZWOL. dojdzie raz w tygodniu do dezynfekcji bojlera przez podgrzanie do temperatury 60°C. Odkażenie może być też uruchomione jednorazowo kliknięciem na napis START, jeżeli jest zezwolenie na odkażanie.

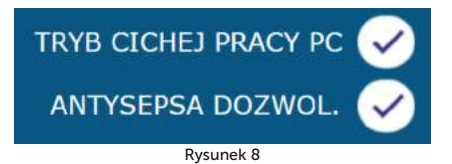

<span id="page-22-0"></span>Przy opcji TRYB CICHEJ PRACY PC pompy ciepła można zadać czas, kiedy z powodu hałasu pompy ciepła zostaną zmniejszone obroty wentylatora. W okresie letnim, jak tylko zewnętrzna temperatura przekroczy 17°C, obroty są zmniejszane automatycznie.

# **4.2.6 Wybór systemu regulacji**

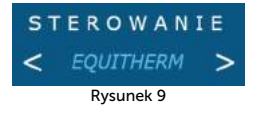

System regulacji można wybrać na stronie głównej za pomocą strzałek w prawo i w lewo (Rysunek 9).

# **4.2.6.1 TeklaTherm**

Najoszczędniejszy i najbardziej komfortowy system regulacji. Pompa według zapotrzebowania obiektu sama wylicza najmniejszą konieczną temperaturę wody grzewczej. Ten system jest najoszczędniejszą wersją regulacji i w porównaniu z innymi systemami oszczędza 15 do 35% energii. Zaznaczenie pola "TT zawsze "zapewni, że po każdym restarcie po wyłączeniu zasilania system przejdzie do regulacji TeklaTherm.

Aby zapewnić poprawną regulację TeklaTherm system grzewczy nie może być w pomieszczeniu z przestrzennym termostatem wyposażony w głowice termostatyczne albo w inną regulację nadrzędną. Jeżeli to nie jest dotrzymane, to zalecamy zastosować regulację Ekviterm albo Standard.

# **4.2.6.2 Tryb stałotemperaturowy**

Temperatura wody w systemie grzewczym jest ustalana na podstawie temperatury zewnętrznej. Wadą tej regulacji jest to, że krzywa wymaganych temperatur wody na powrocie musi być ustawiona tak, aby i przy najgorszych warunkach zewnętrznych (wiatr, deszcz, śnieg) zapewniała wymaganą temperaturę powietrza w obiekcie. Dlatego najczęściej jest zbyt wysoka, co zwiększa zużycie energii elektrycznej.

# **4.2.6.3 Standard**

Ustawiona stała temperatura wody grzewczej w systemie grzewczym – ta opcja jest przeznaczona przede wszystkim dla celów serwisowych albo regulacji temperatury w pomieszczeniach z zainstalowanym systemem nadrzędnym.

# **4.2.7 Wybór trybu sterowania**

Na stronie głównej obok wyboru regulacji (Rysunek 9) można ustawić też tryb sterowania.

# **4.2.7.1 Wybór pracy automatycznej – przycisk AUT**

Automatyczna opcja systemu daje pierwszeństwo pracy pompie ciepła. W razie potrzeby jest

<span id="page-23-0"></span>podłączane rezerwowe źródło energii cieplnej – elektryczne pręty grzewcze.

# **4.2.7.2 Pompa ciepła – przycisk PC**

Przy tej opcji jest możliwy tylko start pompy ciepła. Źródło rezerwowe (grzałka) jest zablokowane i jest włączane tylko w przypadku poważnej awarii urządzenia.

# **4.2.7.3 Źródło rezerwowe (biwalentne) – przycisk BIV**

Do ogrzewania jest dopuszczone tylko źródło rezerwowe – grzałka.

# **4.2.7.4 Chłodzenie – przycisk CHL**

W trybie letnim można uruchomić tryb chłodzenia (jeżeli urządzenie jest zamontowane). Po naciśnięciu, obok wartości "Temperatura wody w wymienniku płytowym "pojawi się okienko z możliwością zadania temperatury wody do chłodzenia.

# **4.2.7.5 Wyłączenie – przycisk WYŁĄ**

Cały system wyłącza się razem z pompami obiegowymi. Czasem mogą pozostać włączone z powodu ustawionego wybiegu jeszcze maksymalnie przez 2 minuty po wyłączeniu PC.

# **4.2.8 Panel solarny**

Do obsługi paneli solarnych służy okno Solary, które przywołuje kliknięcie na ikonę Solary umieszczoną w dolnej części ekranu głównego (Rysunek 10).

Pompa obiegowa solarów pracuje, jeżeli temperatura panelu solarnego przekroczy przynajmniej o 8°C temperaturę w zbiorniku akumulacyjnym. Wyłączy się, jeżeli temperatura solarów przekroczy temperaturę w zbiorniku akumulacyjnym tylko o 3°C albo mniej, lub temperatura w zbiorniku akumulacyjnym jest większa od 80°C.

Jeżeli system grzewczy nie jest wyposażony w panele solarne, to w dolnym pasku przycisk Solary nie wyświetli się.

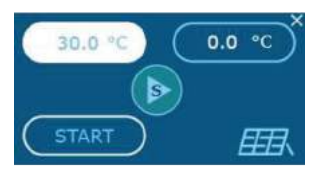

Rysunek 10

#### **4.2.9 Basen**

Do obsługi basenu służy okno Basen, które pojawi się po naciśnięciu ikony Basen w dolnej części ekranu głównego (Rysunek 11). Jeżeli system nie jest wyposażony w basen, to w dolnym pasku przycisk Basen nie wyświetli się.

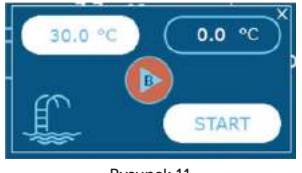

Rysunek 11

<span id="page-24-0"></span>Przy właczeniu ogrzewania basenu jest ustawiona temperatura powrotu (zbiornika akumulacyjnego) na 45°C. Do ogrzewania basenu dochodzi tylko w przypadku, gdy są ogrzane pomieszczenia mieszkalne.

# **4.2.10 Wyświetlanie awarii**

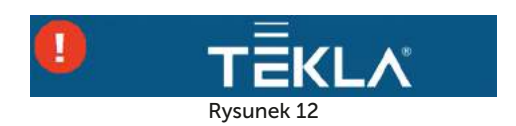

W przypadku awarii, obok logo TeklaTherm pojawi się wykrzyknik na czerwonym tle. Po kliknięciu na ikonę wykrzyknika wyświetli się opis awarii z przyciskiem OK, którym można potwierdzić awarię po jej usunięciu (Rysunek 12).

#### **4.2.11 Plany czasowe**

Po kliknięciu na ikonę Plany czasowe w menu strony internetowej wyświetlą się tabelki, w których można zadać odcinki czasu i temperatury w wybranym pomieszczeniu. Można także ustawić plan czasowy CWU, plan czasowy temperatury wody grzewczej i urlopu. Linki do tych planów czasowych znajdują się w dolnym prawym rogu.

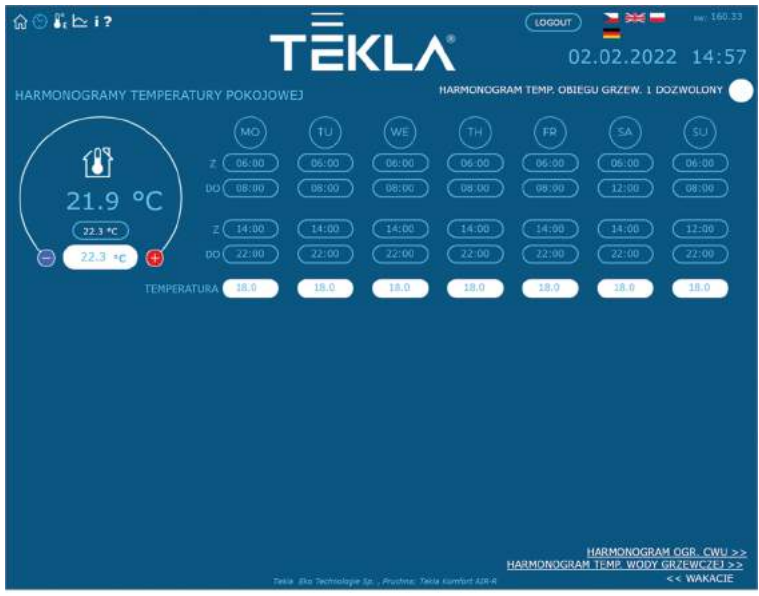

Rysunek 13

# <span id="page-25-0"></span>**4.2.11.1 Obieg 1, Obieg 2, Woda grzewcza**

Dla każdego dnia można zadać 2 odcinki czasu, w których temperatura w pomieszczeniu (temperatura wody grzewczej przy regulacji STANDARD) będzie sterowana na wartość zadaną w tej tabeli. W górnej części tabeli można wybrać, czy pompa ciepła będzie się kierować planem czasowym. Jeżeli pole nie zostanie zaznaczone, to urządzenie ignoruje ustawione czasy i niezależnie od czasu ogrzewa obiekt na wartość zadanej temperatury zgodnie ze stroną główną. Dane dopuszczalne przy tej opcji są nadrzędne, obowiązują zawsze. W dolnej części strony można zadać dane urlopu i temperaturę, która ma być utrzymywana w pomieszczeniu w czasie urlopu. Można zadać i temperaturę CWU w tym samym okresie. Biegnący urlop wyświetli się w górnej części górnej strony. Jeżeli system grzewczy składa się z kilku niezależnych obiegów grzewczych z osobnymi ustawieniami, to każdy obieg kieruje się swoim planem czasowym.

# **4.2.11.2 Plan czasowy CWU**

Po kliknięciu na link Plan czasowy CWU w dolnej, prawej części strony internetowej wyświetli się tabela (patrz Rysunek 14) do zadania 2 odcinków czasu, w których będzie umożliwione podgrzewanie CWU. W górnej części tabeli jest udostępniony wybór, czy pompa ciepła ma się kierować wyświetlonym planem czasowym. Jeżeli pole nie zostanie zaznaczone, to urządzenie ignoruje ustawione czasy i ogrzewanie CWU odbywa się według potrzeb, niezależnie od czasu.

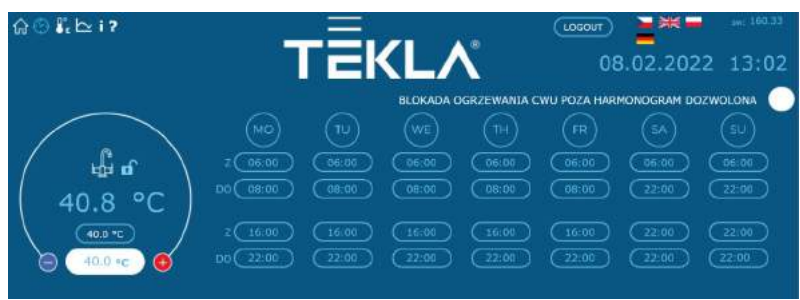

Rysunek 14

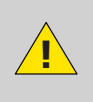

Uwaga, jeżeli czasy ogrzewania będą ustawione tak, że do podgrzewania wcale nie dojdzie albo tylko w krótkim odcinku czasu (czas włączenia = czas wyłączenia), a zasobnik na CWU jest umieszczony w nieogrzewanym pomieszczeniu, to w zimie może dojść do zamarznięcia zasobnika! Uwaga, dzień rozpoczyna się o 0:00 i kończy o 23:59, tzn. przy wymaganiu odcinka czasowego kończącego się o północy trzeba zadać 23:59, a nie 0:00.

# **4.2.12 Informacje**

Strona Informacje zawiera podstawowe dane o pompie ciepła i o jej użytkowniku, miejscu instalacji i inne informacje zadane przy instalacji przez serwisanta. W dolnej części strony można zmienić nazwę i hasło do dostępu do strony internetowej pompy ciepła oraz czas systemowy. Nazwa użytkownika i hasło mogą zawierać maks. 10 znaków, nie korzysta się ze znaków diakrytycznych (ptaszki, kreski). Ponadto na tej stronie można znaleźć liczby godzin pracy danego urządzenia. W prawej części strony z informacjami znajduje się menu (patrz Rysunek 15 na stronie 27) umożliwiające wykorzystanie sygnału G12 (=Grupowe Zdalne Sterowanie, przełączanie tańszej i droższej taryfy opłat za energię elektryczną). Jeżeli zaznaczymy pole "G12 ws wyłącza ogrzewanie CWU", to w czasie droższej taryfy CWU nie będzie ogrzewana. Podobnie po zaznaczeniu pola "G12 wyłącza PC do ogrzewania" w czasie droższej taryfy nie włączy się pompy ciepła z powodu niskiej temperatury w pomieszczeniu, a po zaznaczeniu ostatniego pola "G12 wyłącza biv do ogrzewania" w czasie droższej taryfy nie uruchomi się źródło dodatkowe. W czasie droższej taryfy (jeżeli są zaznaczone opcje G12 ws), obok ikony właściwego komponentu pompy ciepła pojawi się ikona wyłączenia, patrz Tabela 7 Znaczenie piktogramów wykorzystanych na stronie głównej pompy ciepła. Jeżeli okienka będą puste, pompa ciepła i rezerwowe źródło ciepła będą pracować bez względu na sygnał G12 ws.

<span id="page-26-0"></span>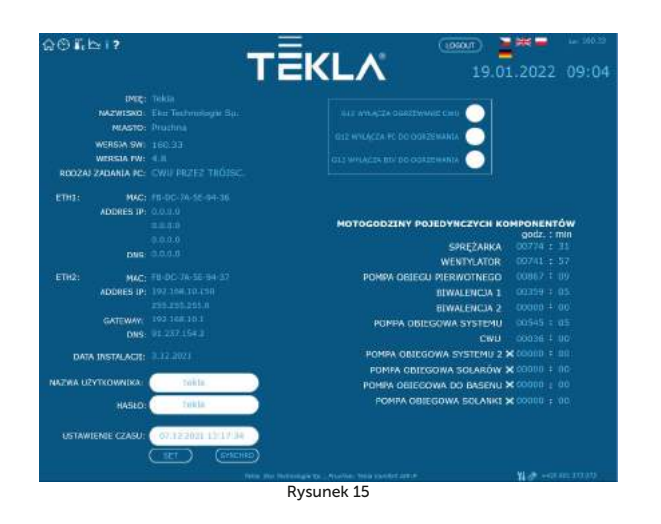

# **4.2.13 Krzywa stałotemperaturowa**

Po kliknięciu na link w menu Krzywa ekwitermiczna wyświetli się tabela z ustawieniem regulacji stałotemperaturowej (patrz Rysunek 16). Liczby pod osią poziomą podają zewnętrzną temperaturę krytyczną (punktów) krzywej ekwitermicznej, a liczby nad wykresem temperaturę wody grzewczej adekwatną dla tych punktów. Liczba nad wykresem odpowiada temperaturze wody grzewczej wyliczonej z zadanej krzywej ekwitermicznej w zależności od aktualnej temperatury zewnętrznej.

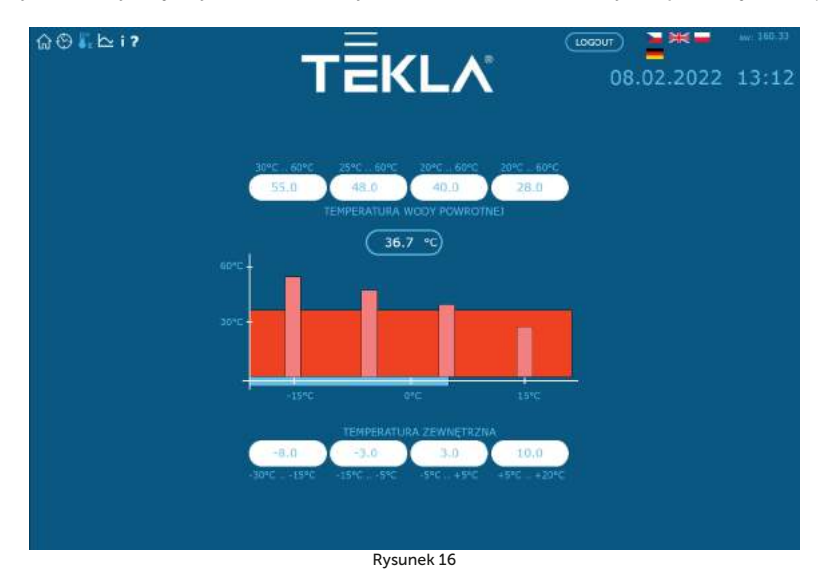

# **4.2.14 Przebiegi temperatur**

Na stronie są wyświetlane przebiegi temperatur za ostatnie 24 godziny. Obok wykresu z krzywymi jest legenda z kolorami krzywych poszczególnych przebiegów i polami do zaznaczenia, które umożliwiają włączenie/wyłączenie wyświetlania przebiegów. Przycisk "DATA RESET" pod wykresem <span id="page-27-0"></span>kasuje dane za ostatnie 24 godz. i zapisywanie danych rozpoczyna się ponownie.

# **5. Alarmy, awarie i ich usuwanie**

Każdy alarm jest sygnalizowany równocześnie przez interfejs internetowy i w jednostce wewnetrznej.

Jeżeli w pompie ciepła powstanie awaria, to na stronie głównej pojawi się wykrzyknik w czerwonym polu (patrz Rysunek 12 na stronie 25). W jednostce wewnętrznej pojawi się panel z awarią, gdzie zostanie wyświetlony kod awarii, opis awarii i symbol wykrzyknika.

# **5.1 Potwierdzenie awarii**

Potwierdzenie usuniętej awarii jest możliwe przyciskiem OK ze strony internetowej pompy ciepła po kliknięciu na ikonę awarii (wykrzyknik w czerwonym polu) albo z jednostki wewnętrznej naciśnięciem przycisku OK ✓ (jeżeli znajdujemy się w panelu z awarią).

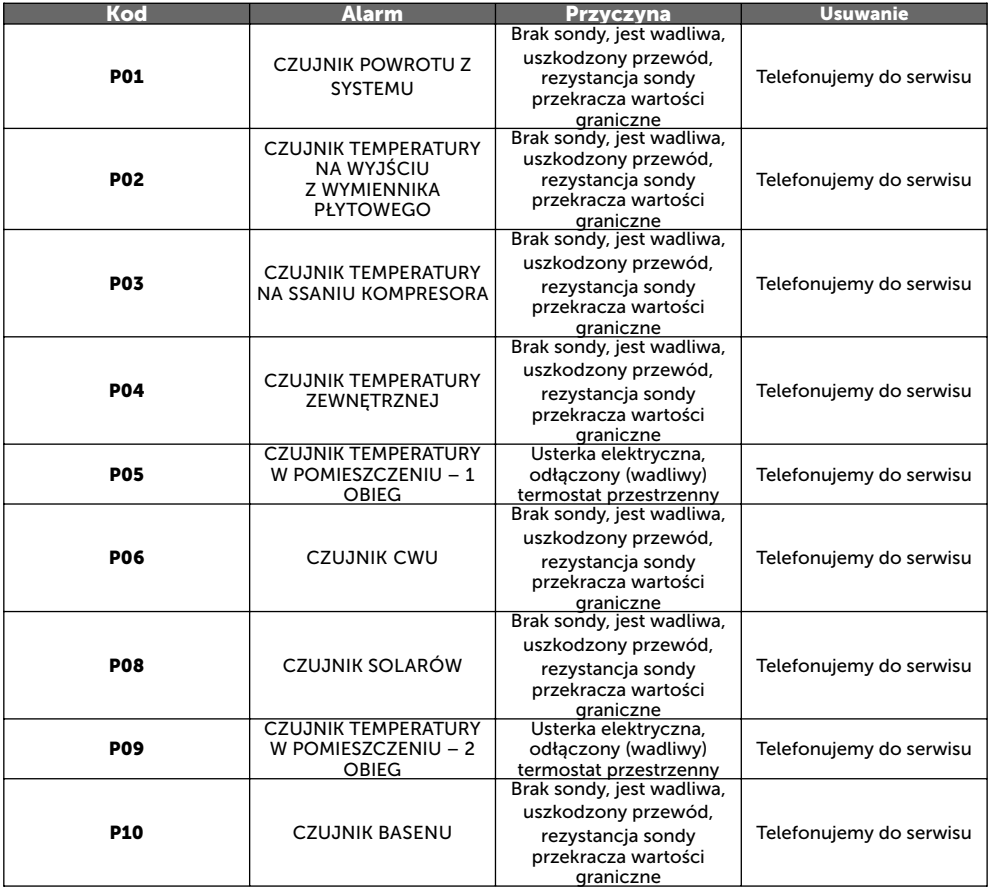

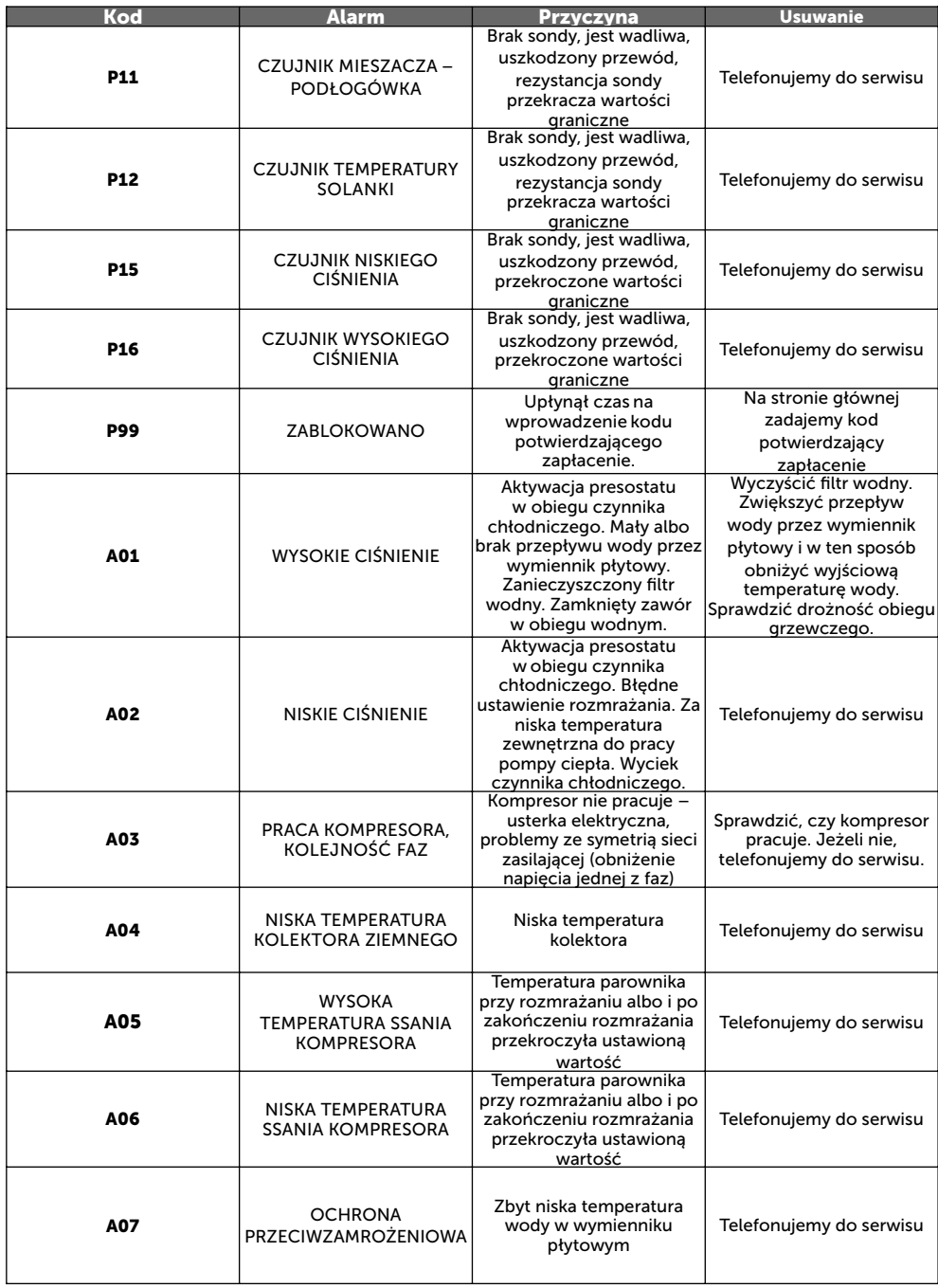

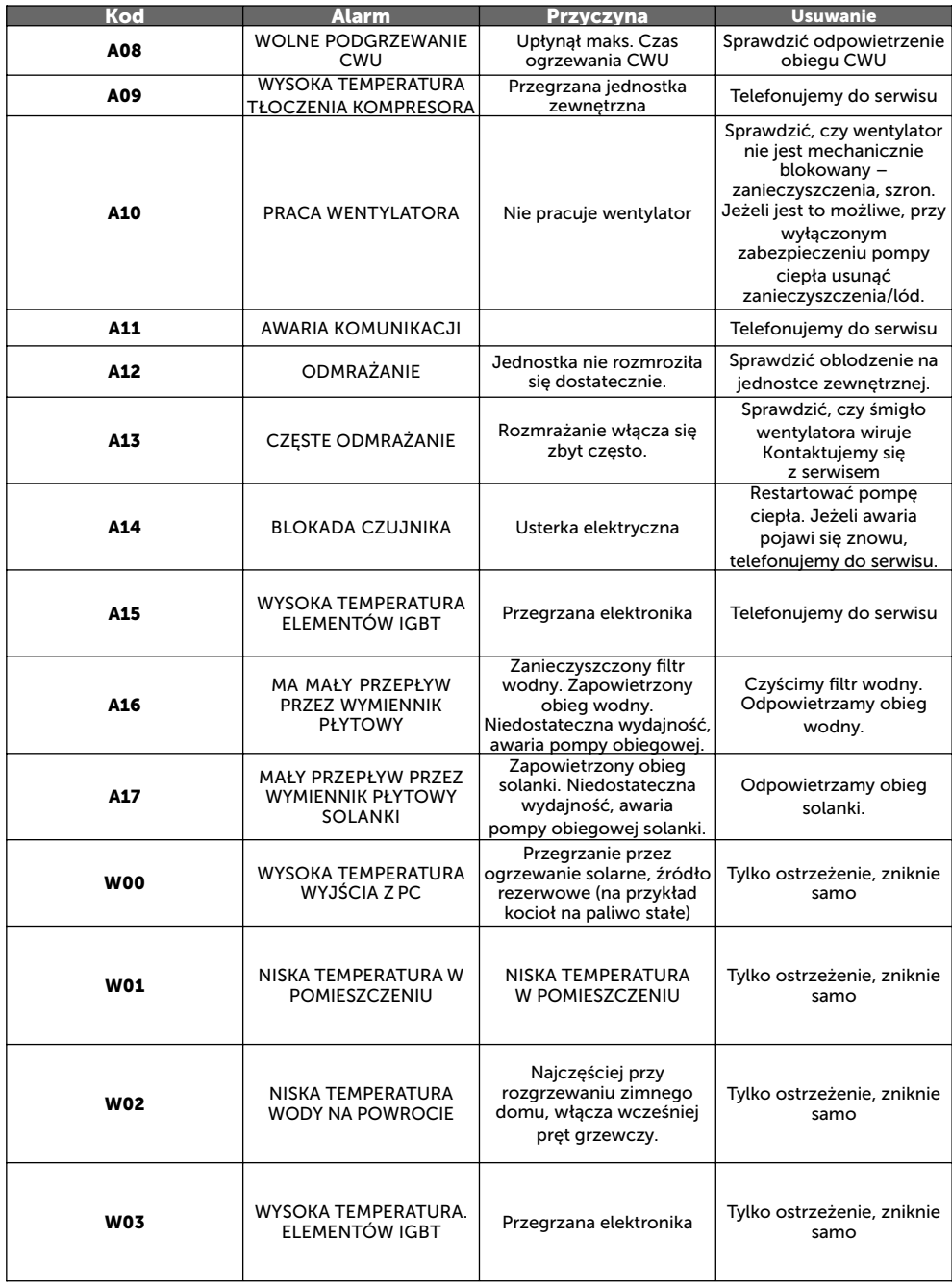

<span id="page-30-0"></span>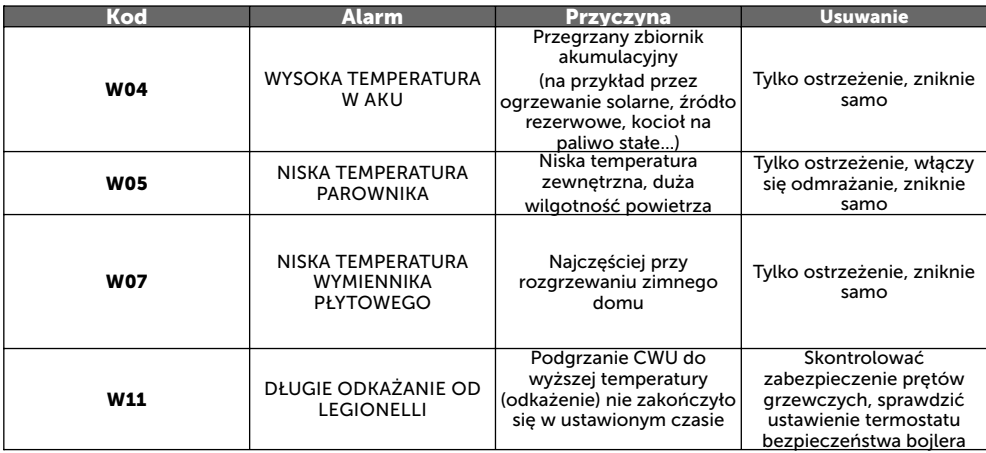

# **6. Okresowe kontrole**

# **6.1 Kontrola siatek wlotowych i wydechowych oraz otworów**

Systematycznie kontrolujemy przednią kratkę wentylatora i parownik, czy nie są zanieczyszczone liśćmi, papierem i innymi śmieciami. W razie potrzeby czyścimy je przy wyłączonej pompie ciepła.

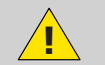

Nigdy nie wkładamy ciał obcych do jednostki zewnętrznej pompy ciepła! Pompa ciepła pracuje w przerywanym cyklu automatycznym, wentylator pracuje z dużymi obrotami **!** i może dojść do obrażeń ciała.

# **6.2 Kontrola obiegu czynnika chłodniczego**

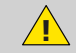

Uwaga, jednostka zawiera palny czynnik chłodniczy! W przypadku wycieku czynnika chłodniczego odłączamy urządzenie od zasilania elektrycznego i kontaktujemy się z serwisem! **!**

Obieg czynnika chłodniczego jest hermetycznie zamknięty i jest bezobsługowy. Jego okresowe rewizje nie są konieczne i nie trzeba prowadzić dziennika pracy.

# **6.3 Kontrola pracy**

Przy pracy pompy ciepła jest konieczna systematyczna kontrola sygnalizacji alarmu ze względu na szybkie usunięcie ewentualnego błędu i minimalizację pracy dogrzewaczy pomocniczych (biwalencja), ponieważ do większości alarmów dochodzi w przypadku niskiej temperatury w pomieszczeniu, co powoduje włączenie tych źródeł ciepła.

#### **6.4 Kontrola ciśnienia w systemie grzewczym**

Co najmniej raz na miesiąc trzeba kontrolować ciśnienie w instalacji rurowej. Zewnętrzny manometr musi wskazywać wartość pomiędzy 1, a 1,5 bara. Jeżeli wartość jest mniejsza od 0,8 bara, uzupełniamy wodę w systemie grzewczym.

Do uzupełniania systemu grzewczego może być zastosowana zwykła woda z wodociągu. W wyjątkowych przypadkach woda z wodociągu może być nieodpowiednia do uzupełnienia systemu grzewczego - na przykład bardzo twarda woda o zbyt dużej zawartości minerałów.

<span id="page-31-0"></span>Przy braku pewności trzeba się zwrócić do instalatora, patrz rozdz. 9.

Do wody w systemach grzewczych nie stosuje się żadnych dodatków

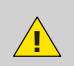

W zamkniętym naczyniu ekspansyjnym jest worek wypełniony powietrzem, które wyrównuje wahania w objętości wody w systemie grzewczym. Z tego akumulatora ciśnienia nie można zrezygnować w żadnej sytuacji! **!**

System jest wyposażony w zawór bezpieczeństwa. Dla każdego zaworu bezpieczeństwa trzeba wykonywać systematycznie kontrolę działania, co najmniej raz na pół roku (ręcznie dopuszczając wodę) i w przypadku usterki, kontaktować się z firmą instalatorską. Uwaga – z zaworu może wypływać gorąca woda. Dostawca systemu grzewczego nie ponosi odpowiedzialności za straty spowodowane wadliwym działaniem zaworu bezpieczeństwa.

#### **6.4.1 Procedura kontroli ciśnienia w systemie i naczyniu ekspansyjnym**

Przy wypuszczaniu wody z naczynia ekspansyjnego trzeba mieć do dyspozycji dostatecznie duży pojemnik, bo może tu wypłynąć większa ilość wody (w zależności od wielkości naczynia ekspansyjnego).

Do kontroli ciśnienia:

- wyłączamy pompę ciepła
- zamykamy zawór kulowy 1 nad naczyniem ekspansyjnym (patrz Rysunek 17)
- odkręcamy wylot zaworu spustowego 2, otwieramy zawór spustowy uwaga, z wężyka zaworu spustowego może wypłynąć nawet kilka litrów wody, trzeba mieć do dyspozycji dostatecznie duży pojemnik
- manometrem (na przykład do pomiaru ciśnienia powietrza w ogumieniu) mierzymy ciśnienie powietrza w worku powietrznym naczynia ekspansyjnego
- jeżeli ciśnienie powietrza nie odpowiada danym na tabliczce znamionowej naczynia ekspansyjnego, uzupełniamy powietrze w worku
- zamykamy zawór spustowy 2, zakręcamy wylot zaworu
- otwieramy zawór kulowy 1 nad naczyniem ekspansyjnym
- na manometrze 3 kontrolujemy ciśnienie wody w systemie
- jeżeli ciśnienie na manometrze 3 nie odpowiada danym na tabliczce znamionowej naczynia ekspansyjnego, uzupełniamy wodę w systemie
- włączamy pompę ciepła

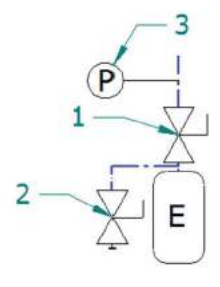

Rysunek 17

#### **6.5 Czyszczenie filtrów w systemie grzewczym**

Przed rozpoczęciem czyszczenia filtrów w obiegu grzewczym, wyłączamy pompę ciepła! **!**

<span id="page-32-0"></span>Po instalacji trzeba czyścić filtry w systemie grzewczym 2× w roku. Jeżeli widać, że czyszczenie 2× w roku nie jest konieczne, to ten czas można przedłużyć.

# **6.5.1 Procedura czyszczenia filtra**

Przy otwieraniu obudowy filtra, trzeba mieć przygotowane szmaty, ponieważ zwykle wypływa tędy niewielka ilość wody.

Aby wyczyścić filtr:

- odłączamy pompę ciepła od zasilania
- obracamy zawory odcinające przed i za filtrem do położenia zamkniętego
- odkręcamy i zdejmujemy osłonę filtra trzeba mieć przygotowane szmaty, ponieważ zwykle wypływa tędy niewielka ilość wody.
- wyjmujemy filtr
- płuczemy filtr
- z powrotem montujemy filtr
- kontrolujemy, czy nie jest uszkodzony pierścień uszczelniający w obudowie filtra
- zakręcamy osłonę i dokręcamy ją kluczem
- zawory odcinające przed i za filtrem obracamy do położenia otwartego
- włączamy pompę ciepła

# **6.6 Odpowietrzanie systemu**

Powietrze w systemie grzewczym pogarsza przewodzenie ciepła i może znacznie zmniejszyć skuteczność ogrzewania. Dlatego przy projektowaniu układu grzewczego zadbano o możliwość odpowietrzenia. Trzeba systematycznie kontrolować zapowietrzenie systemu i odpowietrzać go na bieżąco.

# **6.7 Zawór bezpieczeństwa**

System grzewczy firmy Tekla może być wyposażony w zbiornik przeznaczony do akumulowania wody grzewczej albo w zasobnik ciepłej wody użytkowej z zaworem bezpieczeństwa. Dla każdego zaworu bezpieczeństwa trzeba wykonywać systematycznie kontrolę działania, co najmniej raz na pół roku (ręcznie dopuszczając wodę) i w przypadku usterki wykonać jego wymianę. Uwaga – z zaworu może wypłynąć gorąca woda! Dostawca zasobnika nie ponosi odpowiedzialności za straty spowodowane wadliwym działaniem zaworu bezpieczeństwa.

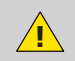

Chwilowe wycieki wody z zaworu bezpieczeństwa przy podgrzewaniu ciepłej wody użytkowej są zjawiskiem normalnym spowodowanym rozszerzalnością cieplną wody. Trwały wyciek wody oznacza uszkodzenie zaworu bezpieczeństwa i powoduje duże straty energetyczne.

# **7. Likwidacja**

Przy likwidacji pompy trzeba przestrzegać lokalnych przepisów, dyrektyw i norm dotyczących regeneracji, ponownego wykorzystania i likwidacji płynów roboczych oraz części pompy ciepła.

#### **8. Informacje techniczne zgodnie z rozporządzeniem Komisji (EU) nr 813/2013**

(1) W przypadku ogrzewaczy pomieszczeń z pompą ciepła i wielofunkcyjnych ogrzewaczy z pompą ciepła znamionowa moc cieplna Prated jest równa obciążeniu obliczeniowemu dla trybu ogrzewania Pdesignh, a znamionowa moc cieplna ogrzewacza dodatkowego Psup jest równa dodatkowej wydajności grzewczej dla trybu ogrzewania sup(Tj). (2) Jeżeli współczynnik Cdh nie został wyznaczony przez pomiar, współczynnik strat przyjmuje wartość domyślną Cdh = 0,9.

<span id="page-33-0"></span>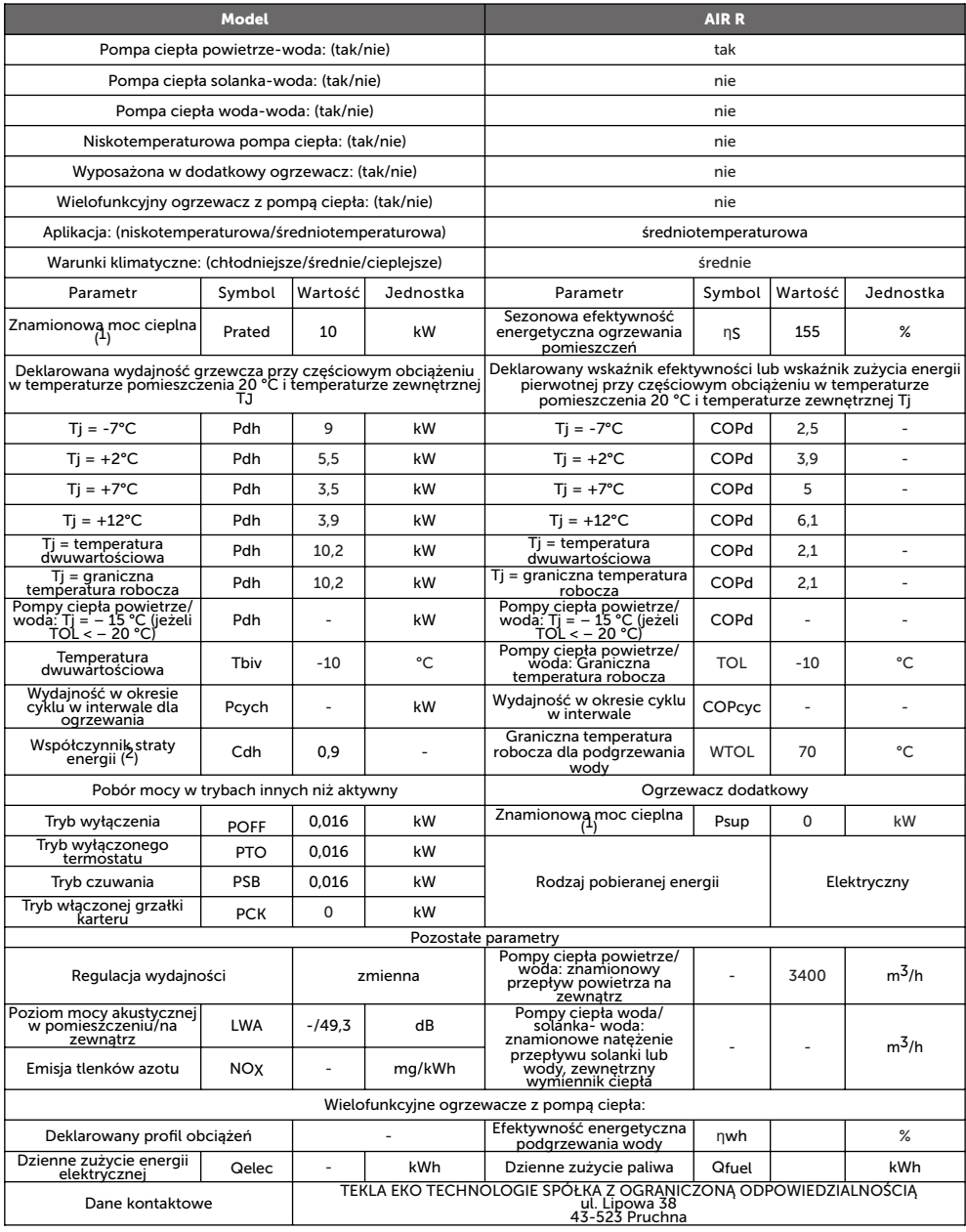

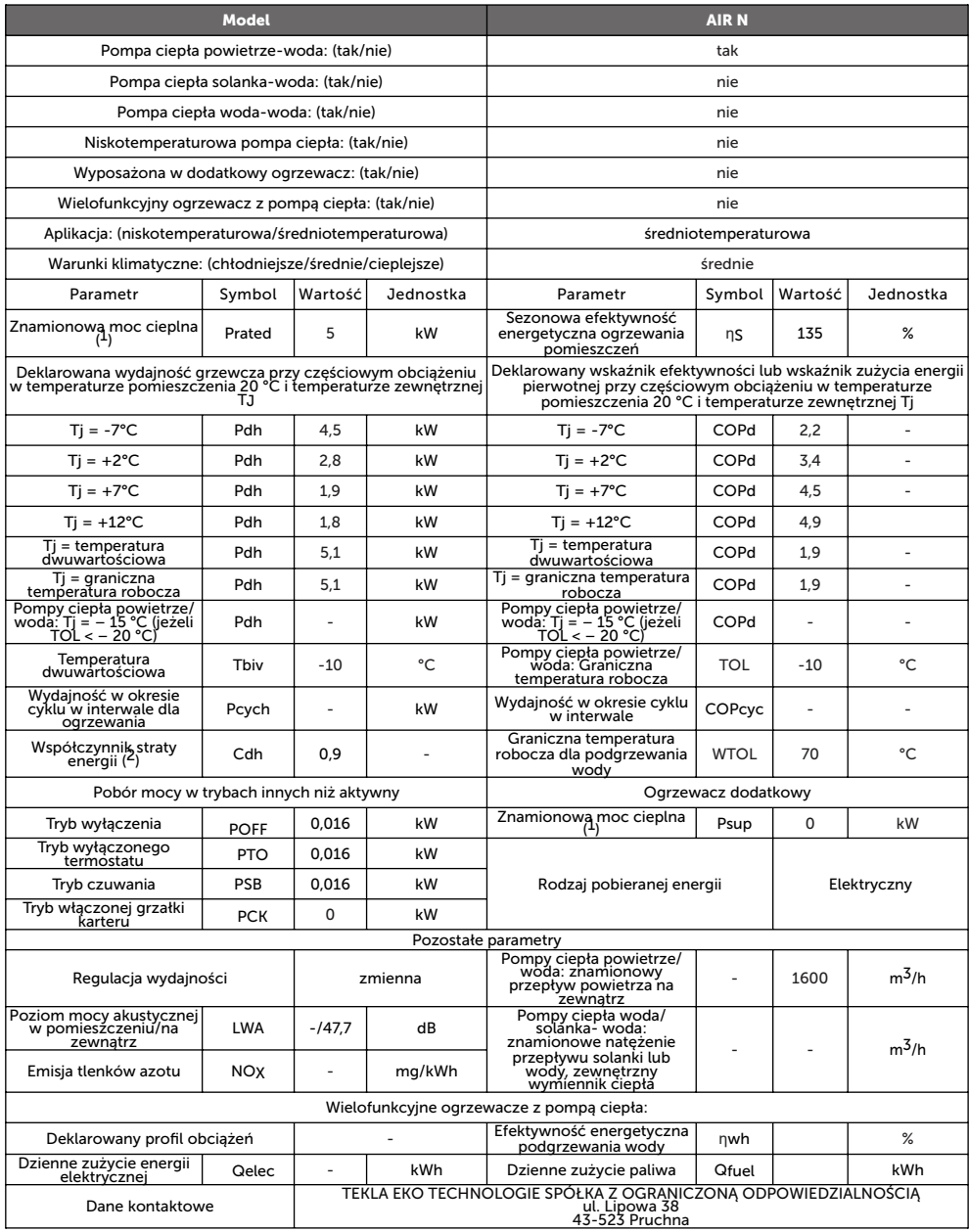

**9. Problem z połączeniem**<br>W przypadku problemów z podłączeniem internetowym kontaktujemy się z serwisem TEKLA<br>+48 665 661 850, +48 665 661 688, pompyciepla@teklakotly.pl

# <span id="page-35-0"></span>**10. DEKLARACJE ZGODNOŚCI**

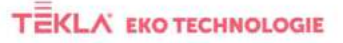

TEKLA EKO TECHNOLOGIE SPÓŁNA Z OGRANICZONA ODPOWIEDZIALNOŚCIA ul. Lipowa 38 - 43-523 Pruchna<br>1el. + 48 33 832 12 54 - 1ax + 48 33 857 14 29<br>Nill 548 272 83 97 - KRS 0000817275 - REGON 385002420<br>Kapitat zakładowy 220 000,00 PLN

Pruchna 04.05.2022 r.

DEKLARACJA ORYGINALNA

# **DEKLARACJA ZGODNOŚCI UE**

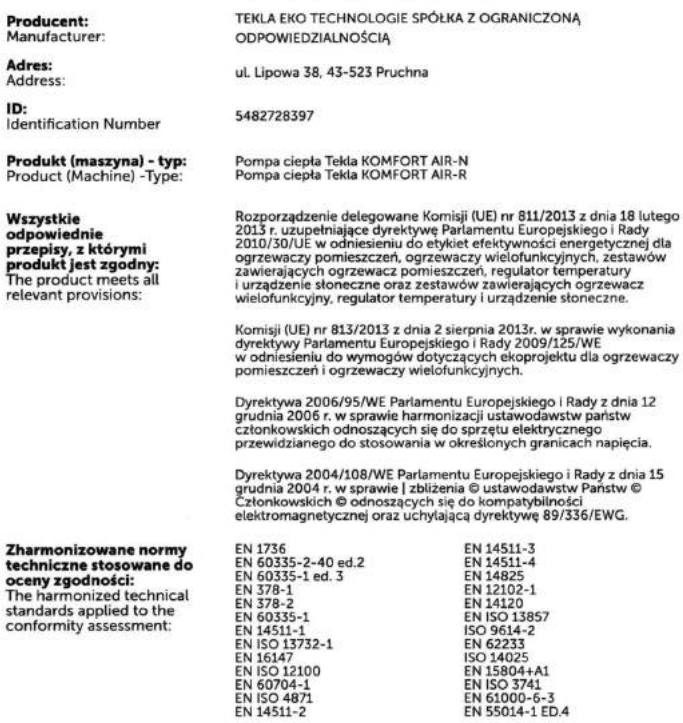

"Dokumenty pomocnicze wykorzystywane do oceny zgodności:<br>- Certyfikaty nr. O-B-00744-22, O-B-00745-22, O-B-00746-22 wydane dnia 02.05.2022 bazując na raporcie<br>z badań nr 31-10788/T i 31-10788/H w INSTYTUCIE BADAN INŻYNIERY

Zgodnie z dyrektywa Parlamentu Europejskiego i Rady 2006/95/WE (Rozporządzenie Rządu nr 17/2003 Sb.<br>określające wymagania techniczne dla urządzeń niskonapieciowych) oraz zgodnie<br>z dyrektywą Parlamentu Europejskiego i Rady obowiązującymi w momencie wydania niniejszej deklaracji bez ich przytaczania.

TEKLA EKO TECHNOLOGIE Sp. z o.o.

CZŁONEK ZARZĄDY Kewin Tekla

INSTRUKCJA OBSŁUGI POMPY CIEPŁA POWIETRZE-WODA

# <span id="page-36-0"></span>**11. WYMIARY POMPY CIEPŁA**

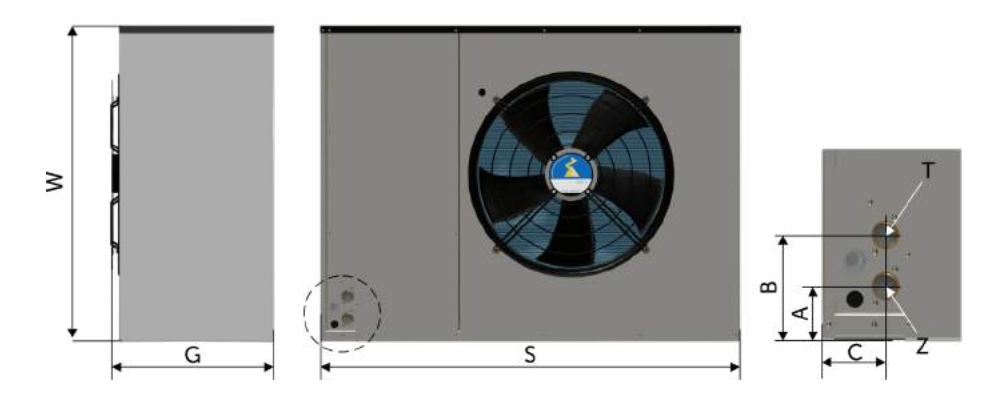

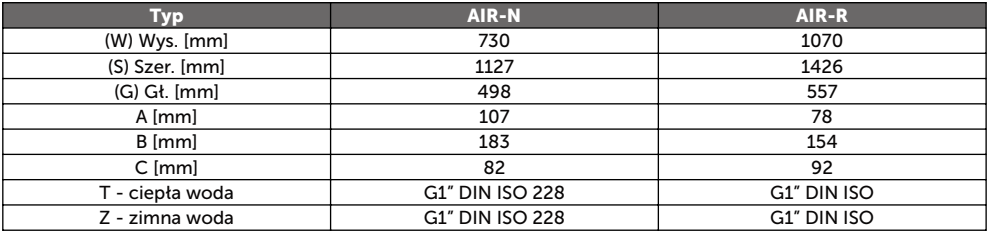

# **12. UMIEJSCOWIENIE I INSTALACJA POMPY CIEPŁA**

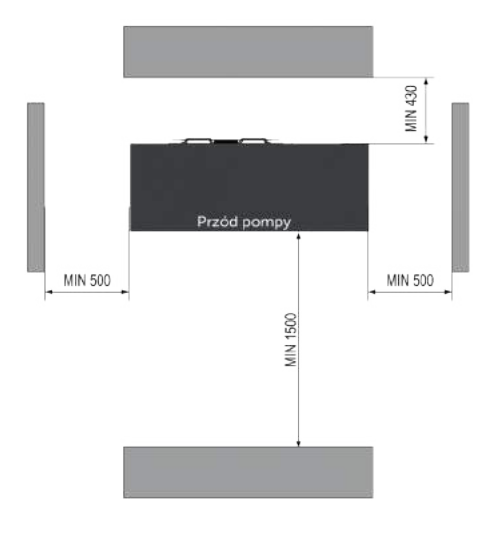

INSTRUKCJA OBSŁUGI POMPY CIEPŁA POWIETRZE-WODA

# <span id="page-37-0"></span>**13. Podłączenie hydrauliczne**

Podłączenia hydrauliczne mogą ulec zmianie zgodnie z zakupionym wyposażeniem opcjonalnym. Więcej schematów znajduje się w Instrukcji Instalacji i na stronie www.teklakotly.pl

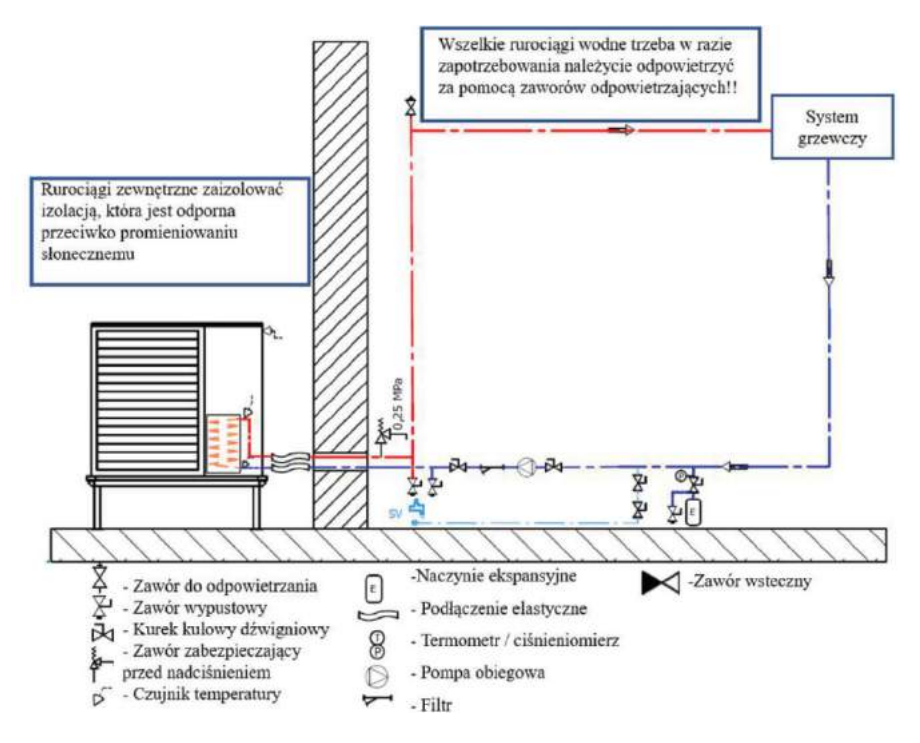

Do rozdzielenia strumienia wody na CWU i CO stosujemy zawór trójdrożny dzielący np. honeywell home VC6013.

# **14. WARUNKI GWARANCJI I ODPOWIEDZIALNOŚCI ZA WADY WYROBU**

1. Gwarant udziela Kupującemu gwarancji na sprzedany wyrób na zasadach i warunkach określonych w niniejszej gwarancji.

2. Gwarancja obowiązuje na terenie Rzeczypospolitej Polskiej.

3. Gwarancja zostaje wystawiona na pompę ciepła pod warunkiem dokonania całkowitej zapłaty za przedmiot umowy oraz odesłania przez serwisanta na adres producenta prawidłowo wypełnionej Karty Gwarancyjnej (karta gwarancyjna oznaczona przez producenta pieczątką kontroli technicznej).

4. Żeby wydłużyć gwarancję z 2 do 5 lat należy wykonać przegląd serwisowy po upływie 24 miesięcy:

- kontrola sprawności urządzenia oraz elementów instalacji,

- kontrola elementów zabezpieczających instalację hydrauliczną ( kontrola zaworów

bezpieczeństwa, kontrola ciśnienia w naczyniu przeponowym),

- konserwacja agregatu (czyszczenie parownika i skraplacza),

- sprawdzenie ciśnienia roboczego i ewentualne uzupełnienie.

W przypadku braku podłączenia do internetu serwis zdalny nie jest możliwy - użytkownik płaci za wizytę serwisową każdorazowo, a gwarancja nie zostaje wydłużona do 5 lat.

5. Pompa ciepła nie jest objęta gwarancją, jeżeli w terminie do 14 dni od daty pierwszego

uruchomienia do Firmy "TEKLA EKO TECHNOLOGIE SPÓŁKA Z OGRANICZONA

ODPOWIEDZIALNOŚCIĄ", ul. Lipowa 38, 43-523 Pruchna nie zostanie odesłana przez serwisanta prawidłowo wypełniona Karta Gwarancyjna z podaniem wszystkich wymaganych informacji lub jeżeli w karcie gwarancyjnej brakuje numeru pompy, danych użytkownika (imię, nazwisko, adres, telefon), danych instalatora, wartości parametrów regulacji pompy.

6. Niewypełniona Karta Gwarancyjna, bez kompletu pieczątek, podpisów i wpisów jest nieważna. 7. Pompa ciepła nie podlega gwarancji, jeżeli numery pompy nie zgadzają się z numerami znajdującymi się w paszporcie pompy. (Podczas wizyty serwisanta ważne jest aby uzupełnić zmiany, brak wpisu skutkuje odrzuceniem naprawy gwarancyjnej).

8. Gwarant zapewnia sprawne działanie pompy, jeżeli ściśle będą przestrzegane warunki określone w DTR w szczególności w zakresie parametrów dotyczących podłączenia do instalacji centralnego ogrzewania.

9. Montowanie nieoryginalnych części zamiennych, samodzielne naprawy bądź ingerencja w budowę pompy w okresie trwania gwarancji skutkuje jej utratą.

10. Aby zapewnić bezproblemową eksploatację pompy po okresie gwarancyjnym zalecane jest aby zaopatrywać się tylko w oryginalne części zamienne.

11. Urządzenie nie podlega gwarancji jeśli reklamowana usterka powstała w skutek: uszkodzenia mechanicznego, błędnego rozwiązania projektowego, nieprawidłowego określenia wydajności pompy w stosunku do strat cieplnych urządzenia lub obiektu.

12. Gwarancją nie są objęte pompy, które uległy uszkodzeniu na skutek :

a) niewłaściwego transportu dokonywanego lub zleconego przez Kupującego,

b) wadliwego montażu przez osobę nieuprawnioną,

c) dokonywania samodzielnej, nieprawidłowej naprawy,

d) niewłaściwej eksploatacji oraz innych przyczyn nie leżących po stronie producenta.

13. Termin udzielania gwarancji liczony jest od dnia sprzedaży, lecz nie dłużej niż 18 miesięcy od daty produkcji (decyduje data na dokumencie sprzedaży lub data produkcji umieszczona w instrukcji) i wynosi: 5 lat.

14. W przypadku wystąpienia usterki gwarancja na urządzenie zostaje wydłużona o czas potrzebny do jego naprawy.

15. W okresie trwania gwarancji gwarant zapewnia bezpłatne dokonanie naprawy, usunięcie wady fizycznej przedmiotu umowy w terminie:

a) 14 dni od daty dokonania zgłoszenia, jeżeli usunięcie wady nie wymaga wymiany elementów konstrukcyjnych przedmiotu umowy,

b) 30 dni od daty dokonania zgłoszenia, jeżeli usunięcie wady wymaga wymiany elementów konstrukcyjnych.

16. Zgłoszenie usunięcia wady fizycznej w ramach naprawy gwarancyjnej (zgłoszenie reklamacyjne) powinno być dokonane natychmiast po stwierdzeniu wystąpienia wady fizycznej.

17. Zgłoszenie reklamacyjne należy zgłaszać na adres Producenta:

- pompyciepla@teklakotly.pl

- tel: +48 665 661 850

- tel: +48 665 661 688

przesyłając wypełniony kupon reklamacyjny, który można wyciąć z instrukcji obsługi lub pobrać ze strony internetowej. W zgłoszeniu reklamacyjnym należy podać:

a) typ, wielkość pompy, numer fabryczny ( dane znajdują się na tabliczce znamionowej oraz w instrukcji obsługi),

b) datę i miejsce zakupu,

c) dokładny opis uszkodzenia,

d) dokładny adres i numer telefonu zgłaszającego reklamację,

18. Zwłoka w dokonaniu naprawy nie zachodzi, jeżeli gwarant lub jego przedstawiciel będzie gotowy do usunięcia w ustalonym z Reklamującym terminie i nie będzie mógł wykonać naprawy z przyczyn nie leżących po stronie gwaranta ( np. brak odpowiedniego dostępu do urządzenia, brak energii elektrycznej lub wody ).Producent zastrzega sobie prawo do odebrania urządzenia od klienta i naprawy w siedzibie firmy TEKLA.

19. W przypadku, gdy reklamujący dwukrotnie uniemożliwi dokonanie naprawy gwarancyjnej, mimo gotowości gwaranta do jej wykonania, uważa się, że reklamujący zrezygnował z roszczenia zawartego w zgłoszeniu gwarancyjnym.

20. Gwarant nie ponosi odpowiedzialności za nieprawidłowy dobór pompy do wielkości ogrzewanych powierzchni (np. zainstalowanie pompy o zbyt małej lub zbyt dużej mocy w stosunku do zapotrzebowania). Zaleca się, aby dobór pompy był dokonywany przy współpracy z odpowiednim biurem projektowym lub gwarantem.

21. Gwarant może obciążyć kosztami związanymi z nieuzasadnionym zgłoszeniem reklamacyjnym Kupującego. Może także obciążyć Kupującego kosztami usunięcia wady fizycznej, jeżeli jej

przyczyną była niewłaściwa eksploatacja pompy. 22. Wady nieistotne nie mają wpływu na wartość użytkową pompy i nie są objęte gwarancją.

23. Warunkiem uznania reklamacji jest okazanie dowodu zakupu oraz prawidłowe wypełnienie

karty gwarancyjnej wraz z kuponem reklamacyjnym.

24. Instalację pompy do systemu grzewczego może przeprowadzić instalator posiadający ogólne uprawnienia instalacyjne ( konieczny jest jego wpis i pieczątka do Karty Gwarancyjnej ). 25. Pierwsze uruchomienie pompy oraz wszelkie naprawy i czynności przekraczające zakres czynności użytkownika opisane w instrukcji obsługi może przeprowadzić wyłącznie serwisant przeszkolony przez producenta. Klient zobowiązany jest do pokrycia kosztów pierwszego uruchomienia (800,00 zł netto) oraz dojazdu serwisanta. Usługę należy przeprowadzić do 60 dni od daty zakupu, po upływie tego terminu cena uruchomienia ustalana jest indywidualnie z klientem.

26. Reklamowany osprzęt elektryczny wraz z protokołem reklamacyjnym należy odesłać do siedziby producenta na koszt Gwaranta. Gwarant zobowiązuje się do rozpatrzenia reklamacji i poinformowania Użytkownika o wyniku ekspertyzy naprawianego elementu do 14 dni roboczych od daty otrzymania przesyłki.

27. Producent nie ponosi odpowiedzialności za:

a) szkody spowodowane przez produkt podczas jego eksploatacji lub awarii,

b) zamarzanie instalacji oraz innych elementów budynku wskutek awarii pompy,

w szczególności, kiedy postój urządzenia spowodowany jest przez brak zapasowej części ulegającej naturalnemu zużyciu.

28. Gwarancja obejmuje wyłącznie uszkodzenia wynikające z ukrytych wad produkcyjnych lub materiałowych pod warunkiem, że:

� pompa była użytkowana zgodnie z instrukcją obsługi i przeznaczeniem, stosowany był zalecany przez producenta osprzęt,

� pompa nie była demontowana ani modyfikowana przez osoby nieupoważnione,

� nie zniszczono (usunięto) tabliczki znamionowej pompy.

W przypadku stwierdzenia niesłusznej reklamacji koszt delegacji pracownika serwisu gwarancyjnego będzie pokrywał reklamujący.

Wymiana reklamowanej części przez serwisanta na wyrób wolny od wad nie jest jednoznaczna z naprawą gwarancyjną. W przypadku niemożności stwierdzenia przez serwisanta, na miejscu u klienta, jednoznacznej przyczyny awarii, producent zastrzega sobie prawo do przeprowadzenia ekspertyzy w celu stwierdzenia przyczyny powstania uszkodzenia. Ekspertyza zostaje przeprowadzona w siedzibie firmy producenta w terminie do 60 dni od daty przeprowadzenia wymiany/naprawy. W przypadku stwierdzenia uszkodzeń powstałych z przyczyn niezależnych od producenta ( np. błędnie wykonana instalacja przyłączeniowa pompy, zalanie, przepięcie w sieci, uszkodzenia mechaniczne, zwarcie w instalacji), producent wystawi stosowną fakturę na rzecz użytkownika za wymianę naprawę Faktura wraz z protokołem z ekspertyzy oraz uszkodzona część zostaje odesłana do użytkownika. W przypadku nie uregulowania należnej faktury z terminie zostaje użytkownikowi zawieszona gwarancja do czasu uregulowania należności.

#### **Klauzula informacyjna dla użytkowników pomp ciepła**

1. Administratorem danych osobowych jest TEKLA EKO TECHNOLOGIE SPÓŁKA Z OGRANICZONĄ ODPOWIEDZIALNOŚCIĄ z siedzibą w Pruchnej 43-523 przy ul. Lipowej 38, kontakt: e-mail : tekla@teklakotly.pl lub tel. +48 33 852 12 54,

2. Dane osobowe są pozyskiwane z karty gwarancyjnej i wprowadzane do sytemu, a następnie są uzupełniane przez serwisantów w oparciu o wykonywane zlecenia.

3. Dane przetwarzane są w celu zapewnienia wysokiej jakości obsługi posprzedażowej, w tym do ewidencji pomp ciepła, informacji o uruchomieniu pompy, historii napraw gwarancyjnych, usprawnienia obsługi serwisu urządzenia objętego gwarancją.

4. Przetwarzanie danych osobowych jest niezbędne do wykonania umowy (spełnienie warunków gwarancji), której Państwo jesteście stroną.

5. Do realizacji powyższych celów mogą być przetwarzane następujące dane: imię, nazwisko, adres, kod pocztowy, miasto, e-mail, telefon, dane o urządzeniu, (typ, model, nazwa, numer seryjny urządzenia, data i miejsce zakupu pompy, data uruchomienia pompy), dane instalatora, informacje o naprawach, budynku i instalacji.

6. Informujemy, że Państwa dane mogą być udostępnione serwisantom, podwykonawcom wspierającym nas przy wykonywaniu usług serwisowych oraz firmie kurierskiej.

7. Dane te nie będą podlegały profilowaniu. Administrator danych nie przekazuje Państwa danych osobowych do organizacji międzynarodowej lub państwa trzeciego, które nie zapewnia na swoim terytorium odpowiedniego poziomu ochrony danych osobowych.

8. Dane użytkowników będą przetwarzane przez czas nieokreślony, nie krócej niż do czasu uzyskania informacji o wycofaniu pompy lub urządzenia z użytkowania lub wniesienia sprzeciwu co do przetwarzania danych osobowych.

9. Mają Państwo prawo dostępu do swoich danych osobowych, ich sprostowania, usunięcia lub ograniczenia przetwarzania.

10. Przysługuje Państwu prawo do wniesienia sprzeciwu, żądania usunięcia danych lub wstrzymania przetwarzania. Informujemy jednak, że wniesienie sprzeciwu, żądanie usunięcia lub ograniczenia przetwarzania danych może wpłynąć na poziom obsługi posprzedażowej i termin realizacji napraw.

11. Przysługuje Państwu prawo do przenoszenia danych do innego administratora danych oraz prawo do wniesienia skargi do organu nadzorczego Prezesa Urzędu Ochrony Danych osobowych.

# **Pierwsze uruchomienie pompy ciepła\***

# **Skontaktuj się z serwisem w celu zgłoszenia pompy do pierwszego uruchomienia. Przeprowadzenie pierwszego uruchomienia pompy jest obowiązkowe i należy je przeprowadzić do 60 dni od daty zakupu!**

\* Klient zobowiązany jest do pokrycia kosztów pierwszego uruchomienia (800,00 zł netto) oraz dojazdu serwisanta. Usługę należy przeprowadzić do 60 dni od daty zakupu, po upływie tego terminu cena uruchomienia ustalana jest indywidualnie z klientem.

**Pamiętaj o czytelnym wypełnieniu karty gwarancyjnej! Kartę odsyła serwisant po pierwszym uruchomieniu pompy ciepła** (w razie zgubienia karty gwarancyjnej prosimy o kontakt z serwisem w celu wystawienia duplikatu)

<span id="page-41-0"></span>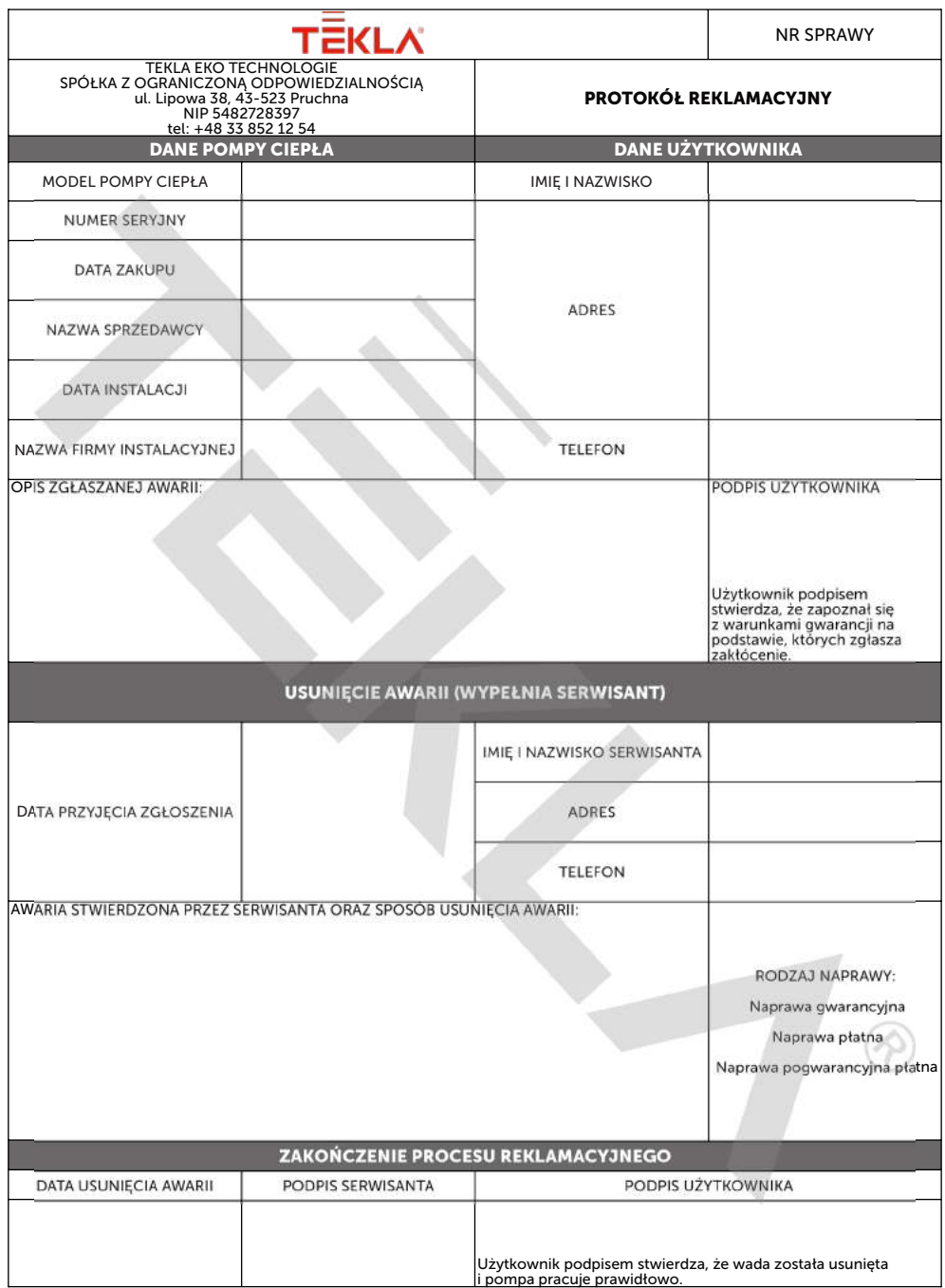

INSTRUKCJA OBSŁUGI POMPY CIEPŁA POWIETRZE-WODA

# **Okresowy przegląd pompy ciepła**

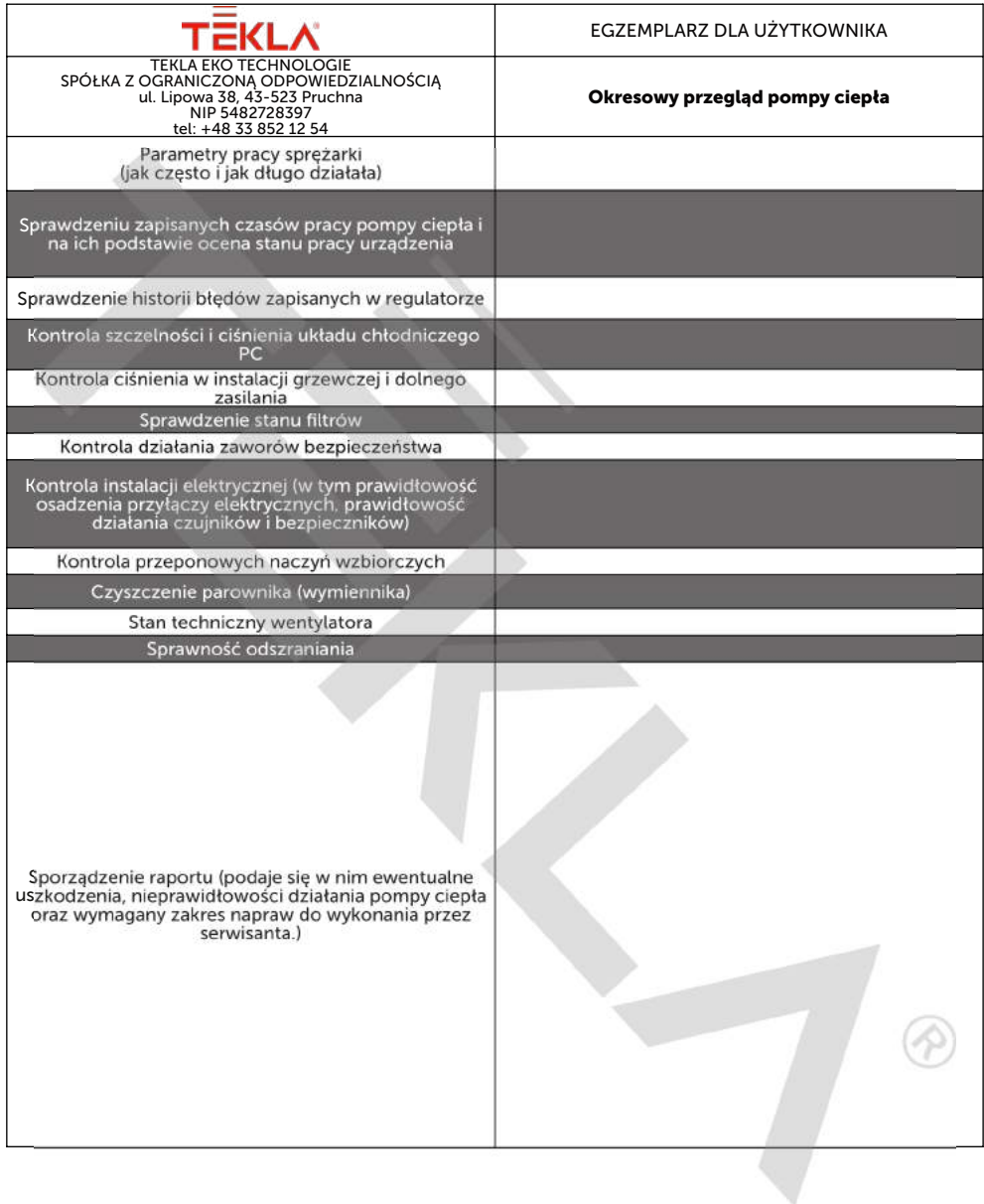

# **NOTATKI**

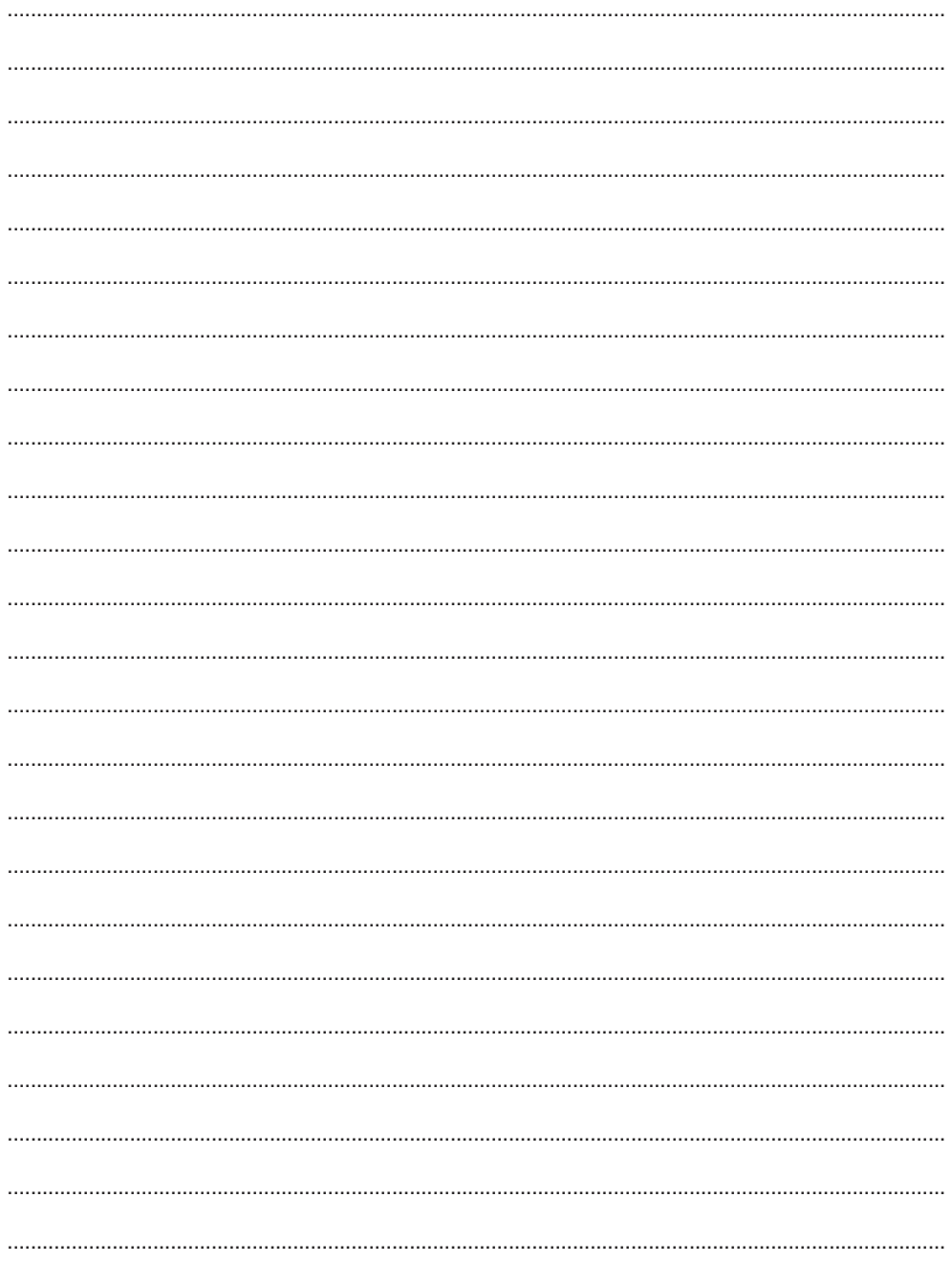

# **NOTATKI**

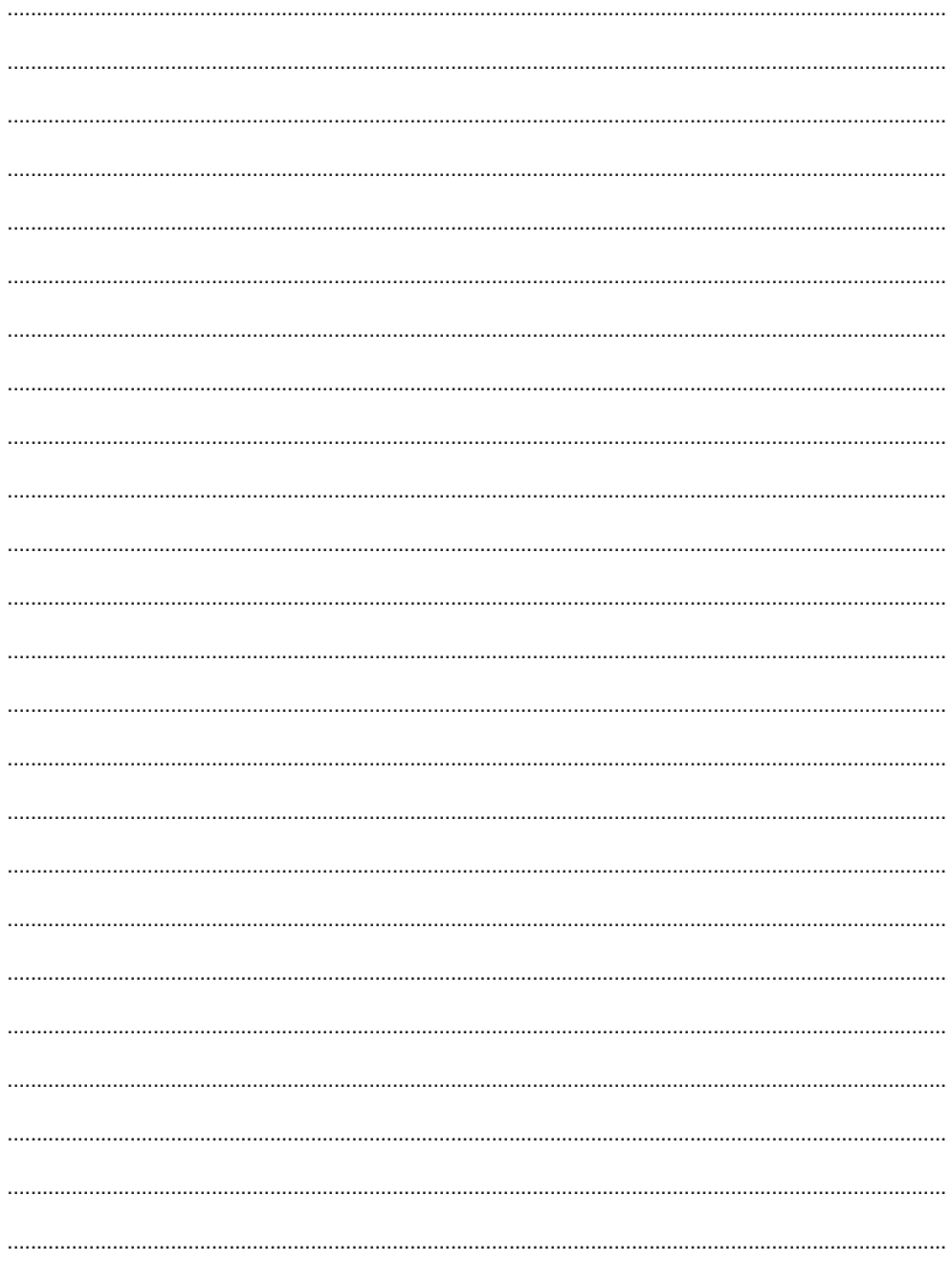

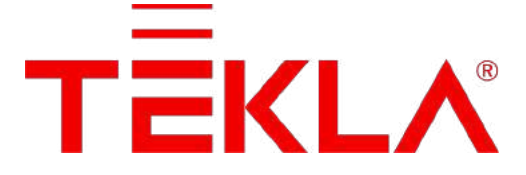

# **TEKLA EKO TECHNOLOGIE Sp. z o.o.**

ul. Lipowa 38 43-523 Pruchna Czynne pn-pt : 8.00-16.00 +48 33 852 12 54 +48 665 661 850 +48 665 661 688

biuro@teklakotly.pl

pompyciepla@teklakotly.pl

teklakotly.pl

sklep.teklakotly.pl

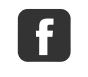

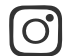

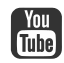

@teklakotly @tekla\_kotly\_official teklakotly

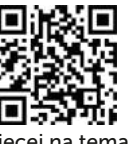

Więcej na temat

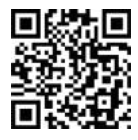

www.teklakotly.pl